**ATP2400** 系列录音服务器

**ATP2400-8 ATP2400-16 ATP2400-24**

模拟电话录音服务器

# 用户手册

**Version 3.0.2.0**

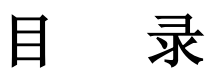

<span id="page-1-0"></span>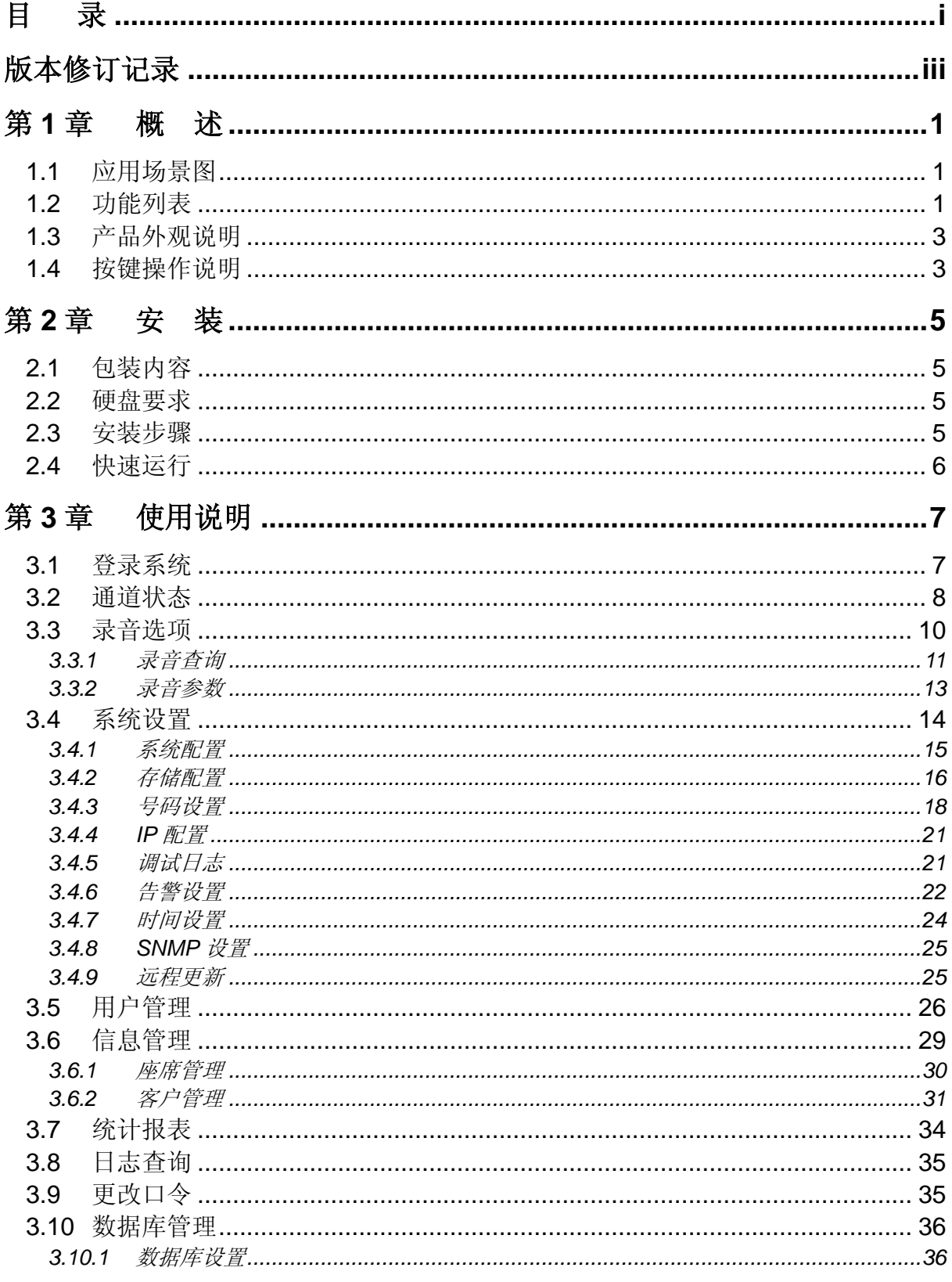

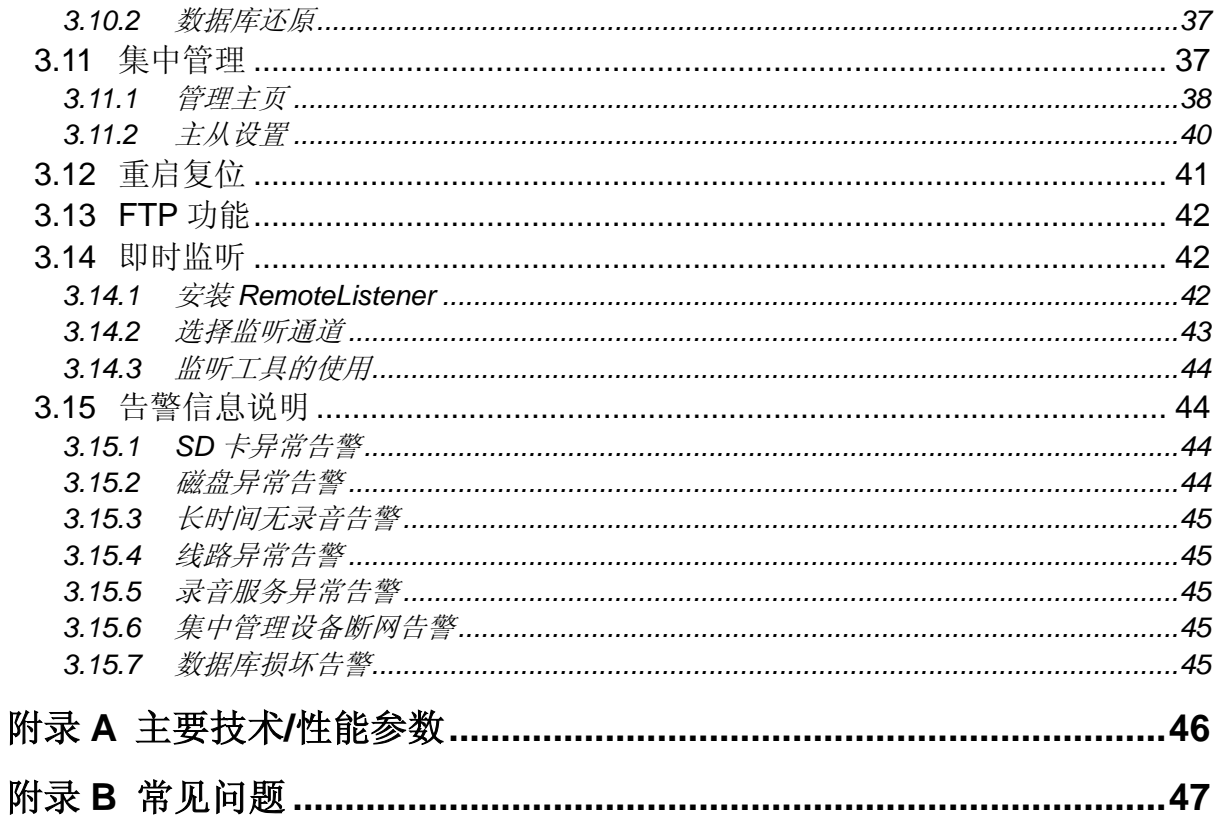

# 版本修订记录

<span id="page-3-0"></span>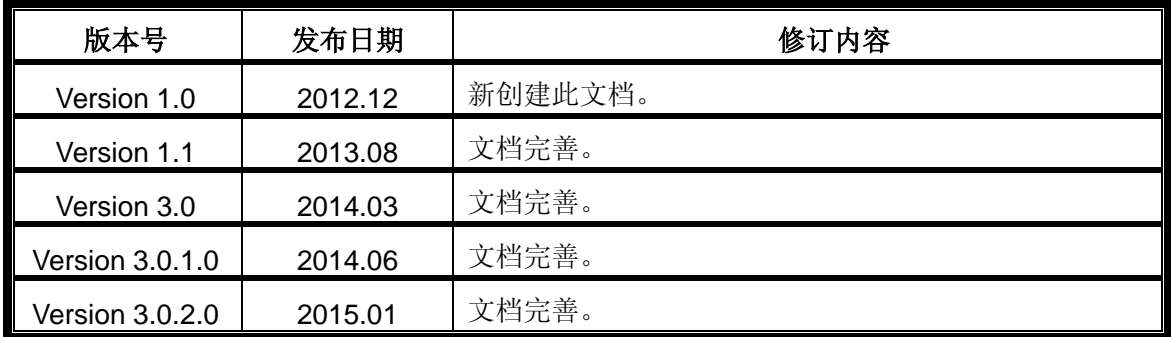

# 第**1**章 概述

<span id="page-4-0"></span>欢迎使用 ATP2400 系列录音服务器(以下简称录音服务器)。录音服务器可独立进行全天候录 音,通话记录和录音文件存储在内置硬盘,每条通话记录都包括通话起止时间、来去电号码、通话 时长、座席、通道号等详细信息。录音服务器支持网络管理,用户通过 WEB 即可进行更改配置、 查看实时状态、查询录音、备份文件等操作。机器面板自带 LED 显示屏及配置按钮,没有计算机时 也可以更改 IP 地址、查看通道状态和硬盘状态。ATP2400 系列有 ATP2400-8、ATP2400-16 和 ATP2400-24 共 3 个型号,分别包含 8、16 和 24 个录音通道。

- 线路并接 **PSTN** 味 录音线路 外线 电话交换机 舌机 录音服务器 局域网 录音监控端
- <span id="page-4-1"></span>**1.1** 应用场景图

图 1-1 录音服务器应用场景图

## <span id="page-4-2"></span>**1.2** 功能列表

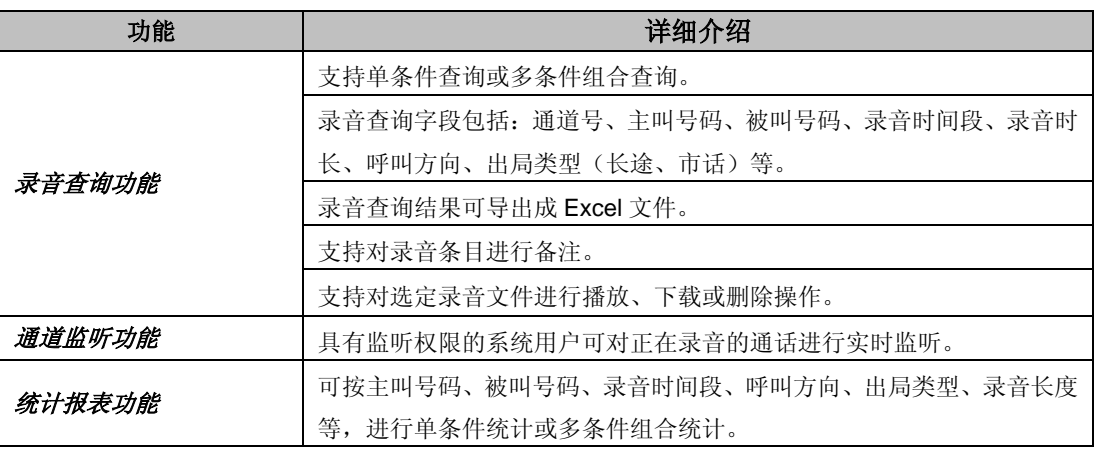

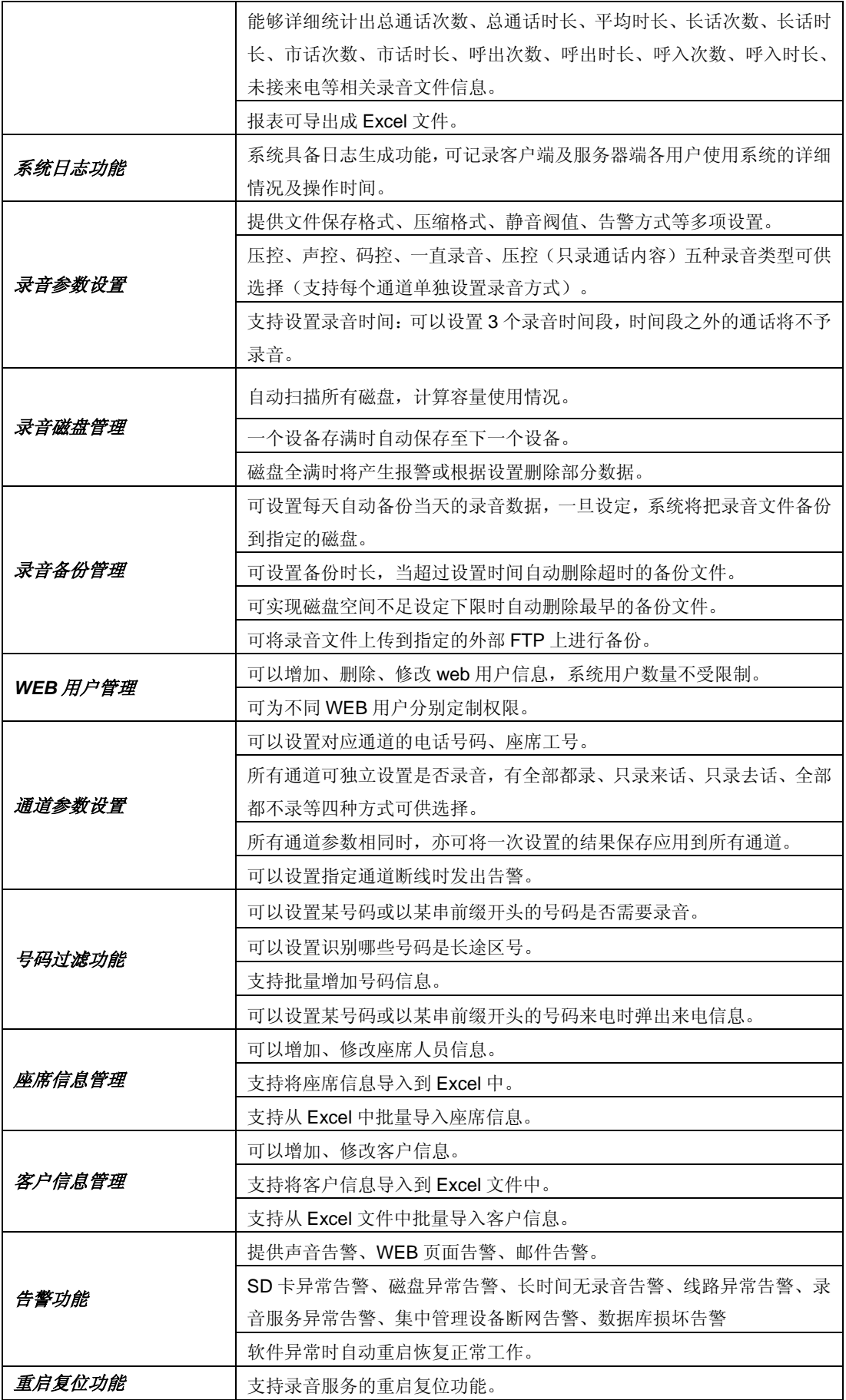

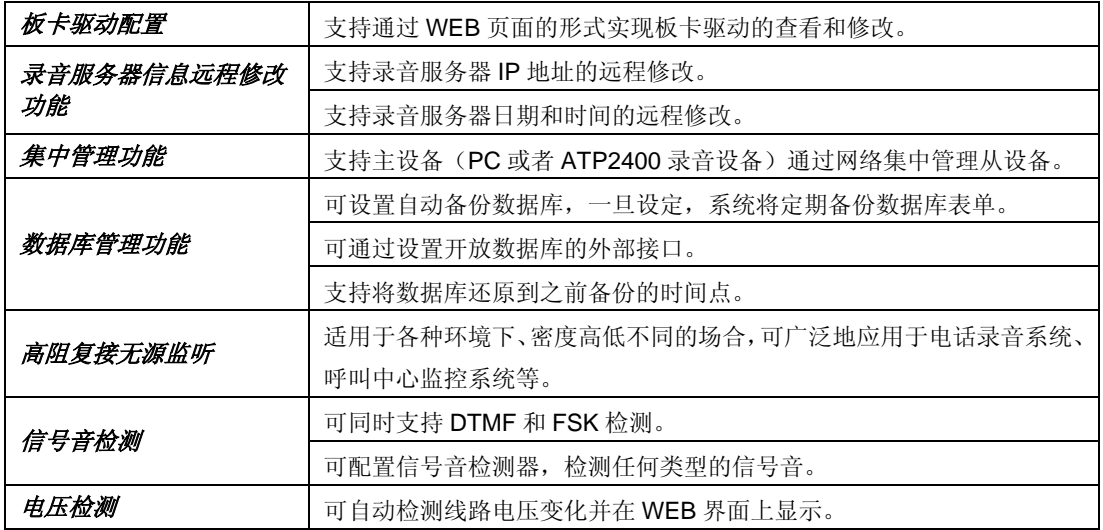

## <span id="page-6-0"></span>**1.3** 产品外观说明

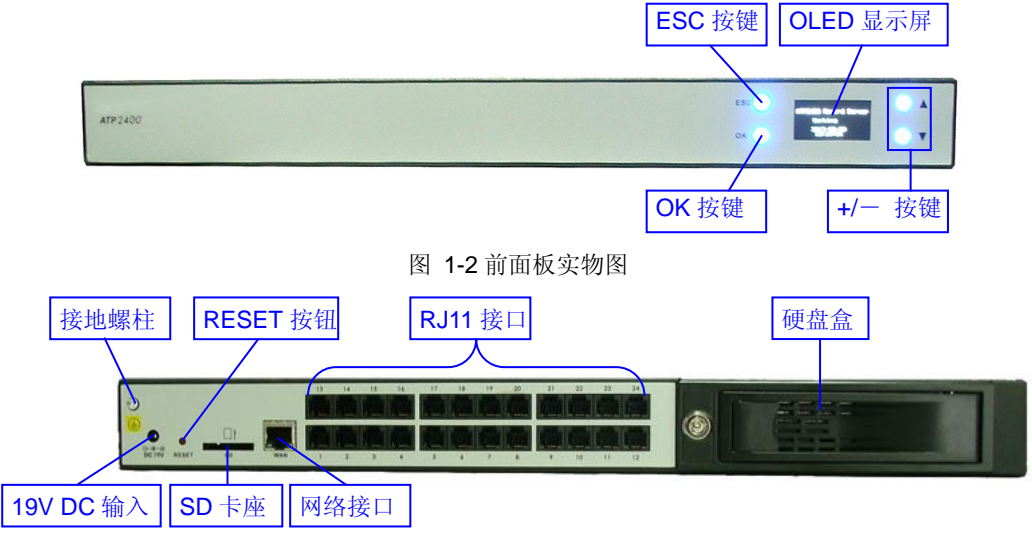

#### 图 1-3 后面板实物图

## <span id="page-6-1"></span>**1.4** 按键操作说明

录音服务器支持通过按键和显示屏查看工作状态及配置 IP 地址。具体操作如下:

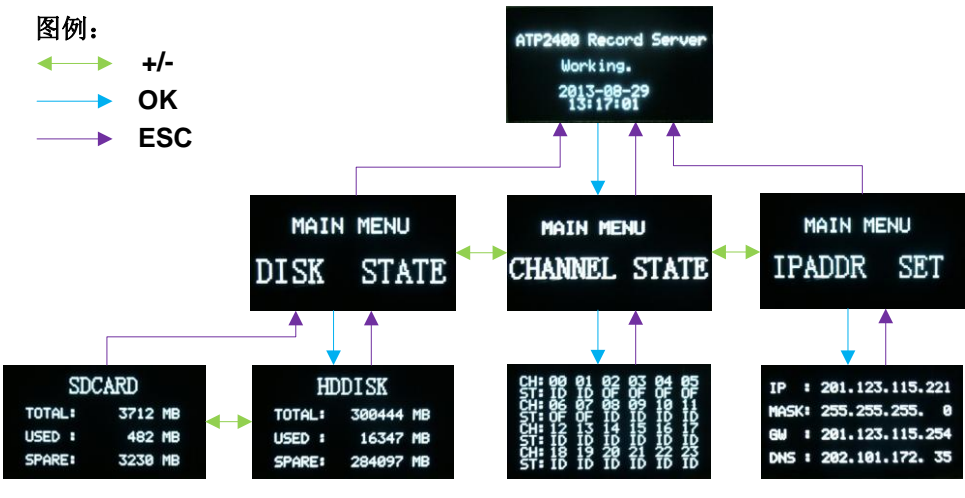

图 1-4 按键操作说明流程图

说明:

1. 流程图中图片为显示屏显示的实际界面,箭头及对应文字代表按键操作及方向。各按键在录音 服务器面板上的位置见 1.3 [产品外观说明。](#page-6-0)

2489 Record Serve Working. 2. 主界面 "断<sup>需"</sup> 中的"Working"字样,在录音服务器启动过程中显示为"Booting"。

3. 通道状态界面 郑穆穆穆穆 中, CH 代表通道号, ST 代表状态。各状态的显示及含义分别为: ID (空闲)、OF(断线)、RI(振铃)、PI(摘机)。

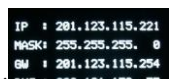

4. 在 IP 设置界面 
<sup>88:282.181.172.</sub> <sup>85</sup> 中,可以进行 IP 地址配置。具体方法如下:显示屏上闪烁的字段为</sup> 当前设置的字段,此时"+/-"按键用于设置当前字段值,"OK"按键用于跳到下一个字段。全部字 段配置完成后,使用"ESC"按键保存设置并回到 IP 设置的主界面。

## 第**2**章 安装

## <span id="page-8-1"></span><span id="page-8-0"></span>**2.1** 包装内容

- ATP2400 录音服务器 1 台
- 脚板 2 个、脚垫 4 个、脚板螺丝 8 颗
- 使用说明书 1 份
- DC19V 电源 1 个
- 抽取式硬盘盒钥匙 2 把

## <span id="page-8-2"></span>**2.2** 硬盘要求

容量:根据应用系统的实际需求确定,最大不超过 2T

尺寸:3.5 英寸

接口类型: SATA、SATA 2.0 或 SATA 3.0

注意:硬盘不可直接插拔,更换硬盘操作必须在关闭电源或通过键盘操作停止磁盘工作后进行。

#### <span id="page-8-3"></span>**2.3** 安装步骤

第一步:将 **3.5** 英寸硬盘安装到硬盘盒中。

第二步:接入 **19V** 电源线。

第三步:接入网线。

第四步:将电话线的一端并接在交换机与电话机之间连线的任一位置上,另一端连到录音服务 器的 **RJ11** 接口上。

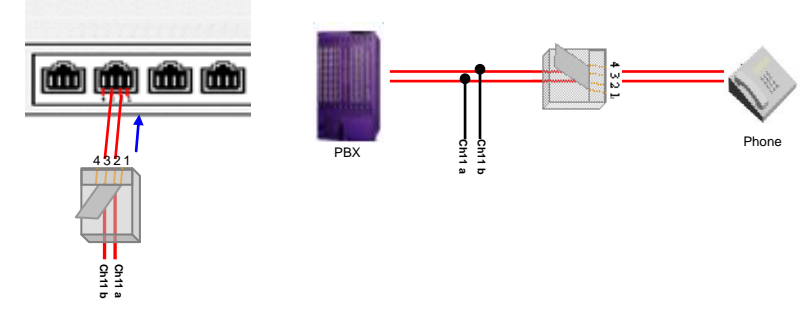

图 2-1 RJ11 接线示意图

第五步:通过显示屏检查第四步中连接的通道,通道状态显示为 **ID**(空闲)表示连接正常,否 则该通道不可用,需要重新检查连线。

第六步:通过录音服务器面板上的配置按钮修改录音服务器的 **IP** 地址,具体方法见 **1.4** [按键操](#page-6-1) [作说明。](#page-6-1)(注:**IP** 地址也可以通过 **WEB** 界面修改,具体方法及默认值见 **[3.4.4 IP](#page-24-0)** 配置。)

第七步:通过浏览器输入第六步中设置的 **IP** 地址,进入管理软件。具体登录方法见 **3.1** [登录系](#page-10-1) [统。](#page-10-1)

第八步:通过 **WEB** 界面检查第一步中安装的硬盘是否格式化,未格式化的硬盘需要首先进行 格式化操作,才能够正常使用,具体方法见 **3.4.2** [存储配置。](#page-19-0)

## <span id="page-9-0"></span>**2.4** 快速运行

完成以上步骤,录音服务器即可正常运行,主要录音配置参数的默认值如下:

- 录音类型:压控
- **压缩格式: G711-A 率**
- 文件保存格式: wav
- 录音时间段:24 小时录音
- 录音方向:来去话都录音

如果需要修改录音参数的配置,请参考 3.3.2 [录音参数。](#page-16-0)

#### 注意:

- 1. 建议用户在初次登录后,尽快修改初始密码。用户密码修改方法见 3.9 [更改口令。](#page-38-1)
- 2. 为完善录音信息,用户需添加相关座席及客户信息,信息添加及管理方法见 3.6 [信息管理。](#page-32-0)
- 3. 录音服务器的详细配置与具体操作将在第3章 [使用说明中](#page-10-0)介绍。

#### 特别注意:

- 当听到告警音时,应参照用户手册分析告警类型,并及时进行相应处理,否则可能会出现 性能下降或发生意外错误的情况。
- 按照电信设备使用的常规要求,录音服务器的外壳必须可靠接地,机器上有接地螺柱提供 接地功能。如果不接地,或接地不可靠,都可能引起录音服务器工作不稳定且抗雷击能力 降低等情况。

# 第**3**章 使用说明

## <span id="page-10-1"></span><span id="page-10-0"></span>**3.1** 登录系统

在浏览器地址栏输入管理软件的 IP 地址,进入登录界面,如图 [3-1](#page-10-2) 所示:

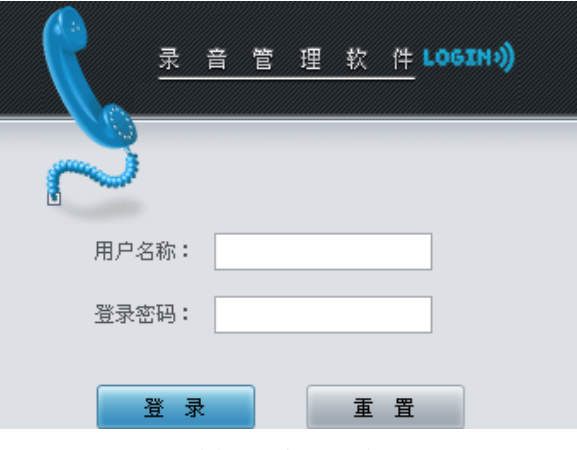

图 3-1 登录界面

<span id="page-10-2"></span>管理软件初始只设一个超级管理员用户,用户名为 admin, 初始密码为 admin。 用户登录成功后,界面显示如下:

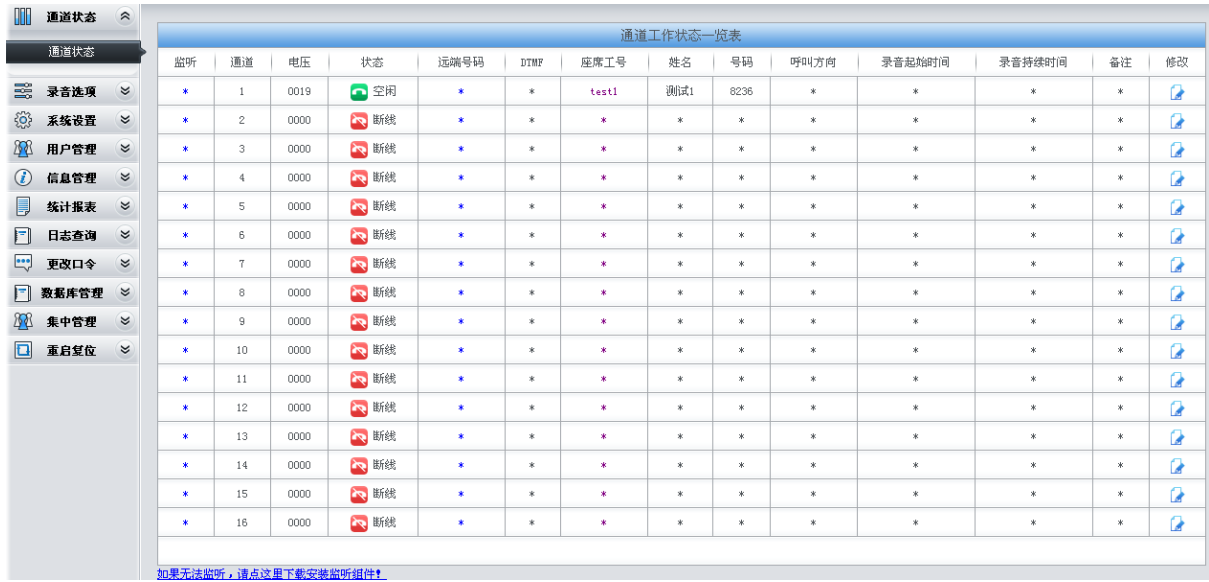

#### 图 3-2 开放所有功能的主界面

对于拥有所有权限的用户,上图所示菜单栏中的所有功能全部开放;对于其他用户,系统会根 据不同的功能权限取消某些菜单的显示。

用户可以对密码进行重新设置,具有系统设置权限的用户还可以修改管理软件的 IP 地址使之与 平时使用的 PC 在同一个网段内,以免每次访问时都需要修改访问 PC 的 IP 地址,具体的 IP 地址 修改方式见 [3.4.4](#page-24-0) IP 配置。

## <span id="page-11-0"></span>**3.2** 通道状态

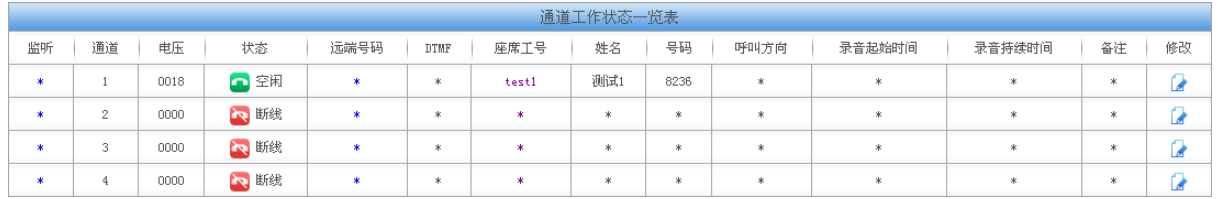

#### 图 3-3 通道状态界面

<span id="page-11-1"></span>通道状态界面见图 [3-3](#page-11-1), 以上列表显示了录音通道的工作状态,支持查询正在录音通道的客户 信息、座席信息,以及对该通道的通话进行监听。以上列表中各查询项的说明如下:

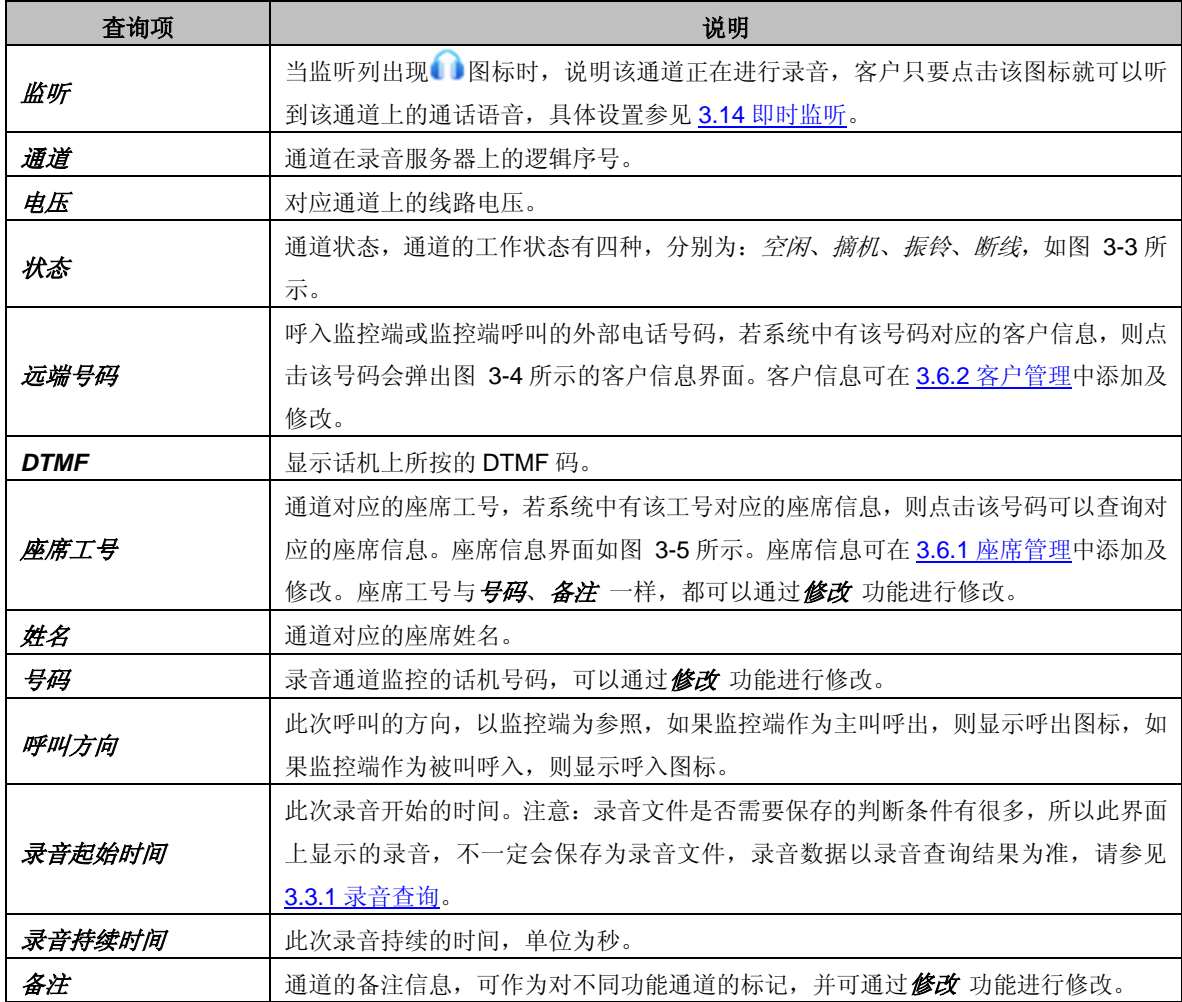

点击远端号码 时,若系统中有该号码对应的客户信息,弹出的客户信息界面如下图所示:

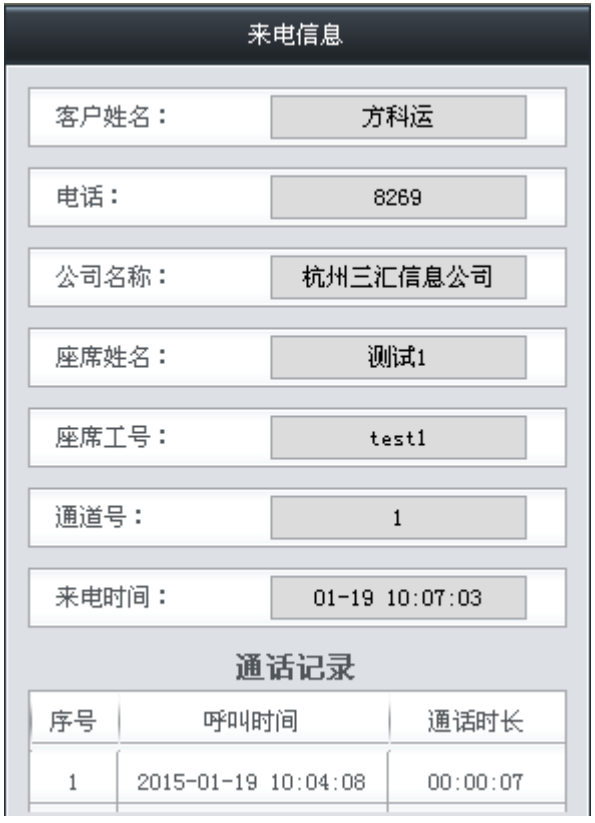

图 3-4 弹出的客户信息界面

<span id="page-12-0"></span>点击应席工号 时,若系统中有该座席工号对应的座席信息,弹出的座席信息界面如下图所示:

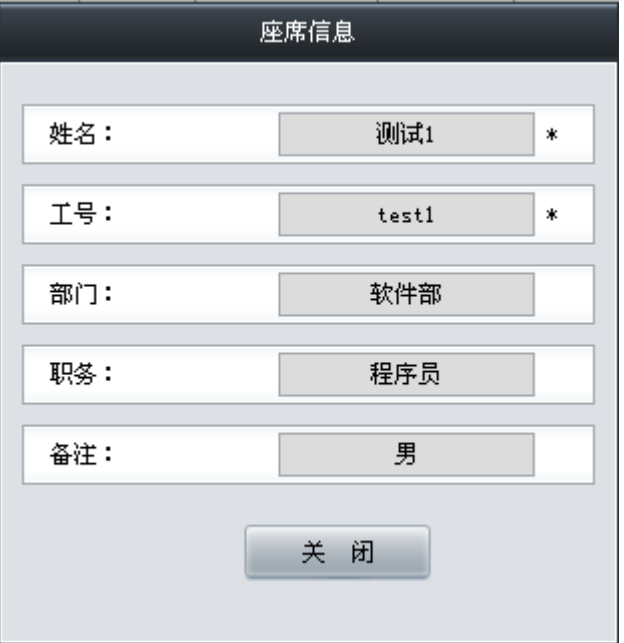

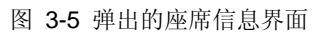

<span id="page-12-1"></span>点击图 [3-3](#page-11-1) 中的修改,可以修改通道参数。修改界面如图 [3-6](#page-13-1) 所示。

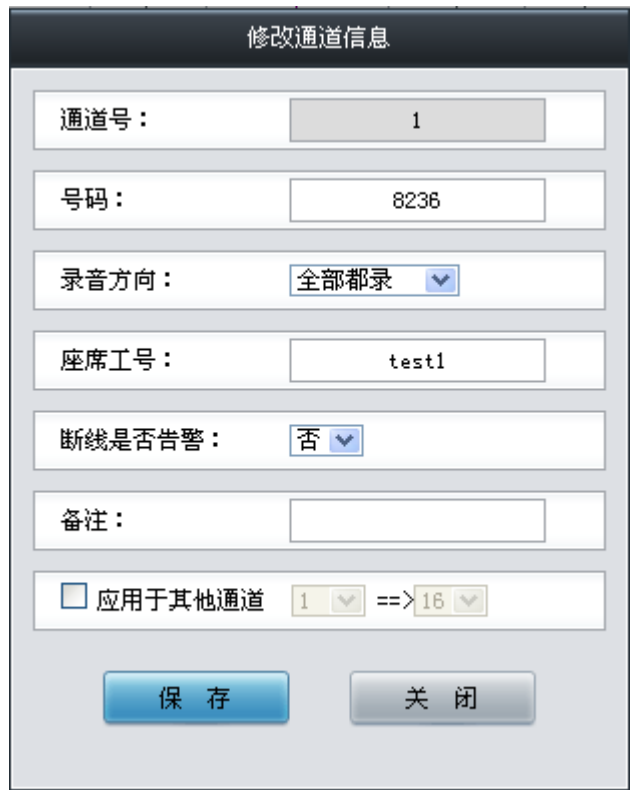

图 3-6 通道信息修改界面

<span id="page-13-1"></span>修改界面中配置项 号码、座席工号 和备注 的内容与通道状态界面 的对应查询项相同, 其他 配置项*录音方向、断线是否告警、应用于其它通道*,说明如下:

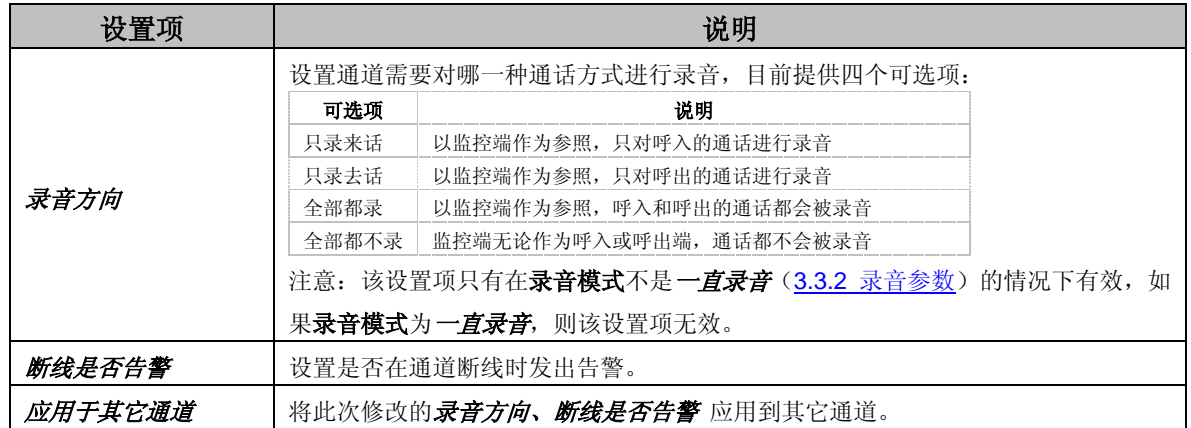

配置完成后,点击保存 将以上信息存入数据库。需要重启才能使设置生效,可以通过 **[3.12](#page-44-0)** 重 [启复位菜](#page-44-0)单直接在 WEB 页面上重启录音服务。点击关闭 可直接取消设置。

## <span id="page-13-0"></span>**3.3** 录音选项

录音选项包括录音查询和录音参数两部分。录音查询用于查询录音记录。本产品提供了丰富的 录音查询组合条件,用户可以通过组合条件快速地定位到需要的录音记录。**录音参数**用于管理软件 整体的录音配置,用户可以根据需求进行设置。

## <span id="page-14-0"></span>**3.3.1** 录音查询

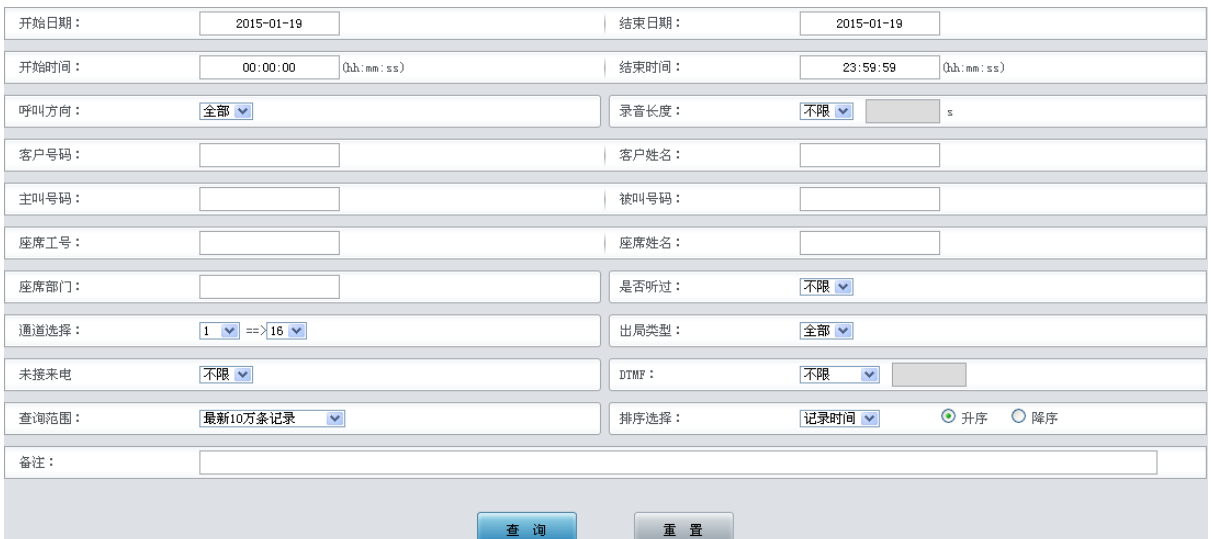

图 3-7 录音查询条件界面

<span id="page-14-1"></span>录音查询界面见图 [3-7](#page-14-1),录音查询条件可以是多个条件组合的形式,各配置项的意义说明如下:

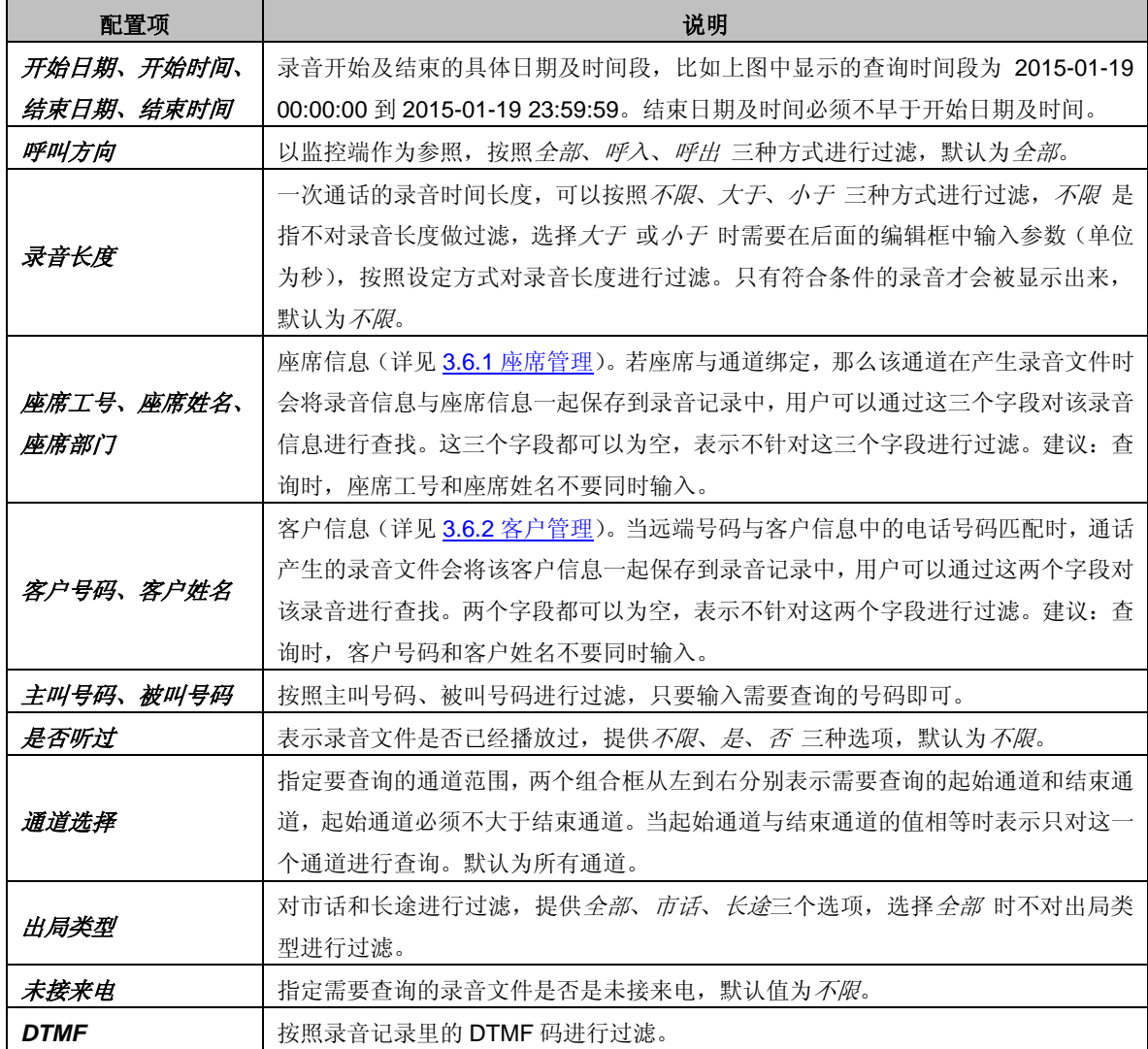

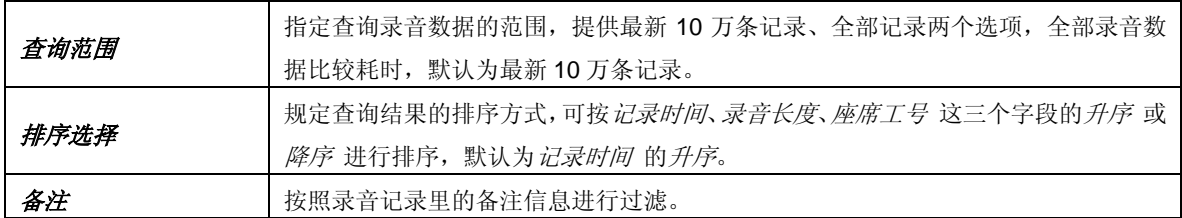

录音查询条件配置完成后,点击*查询* 即可看到查询结果,查询结果如图 [3-8](#page-15-0) 所示。点击重置 可 恢复当前配置。

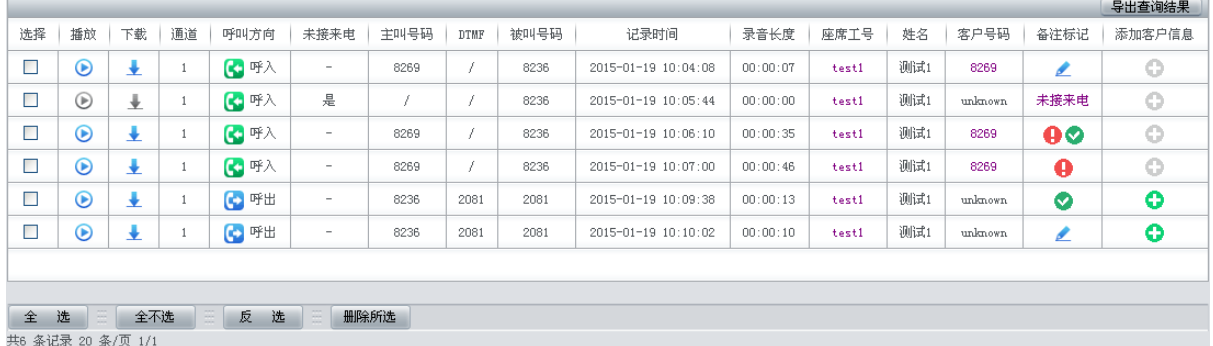

#### 图 3-8 录音查询结果

<span id="page-15-0"></span>录音查询结果显示了各条录音记录对应的通道、呼叫方向、是否是未接来电、主叫号码、*DTMF*、 被叫号码、记录时间(录音开始的时间)、录音长度、座席工号、姓名、客户号码、备注标记 和添 加客户信息。在查询结果界面用户可进行以下操作:

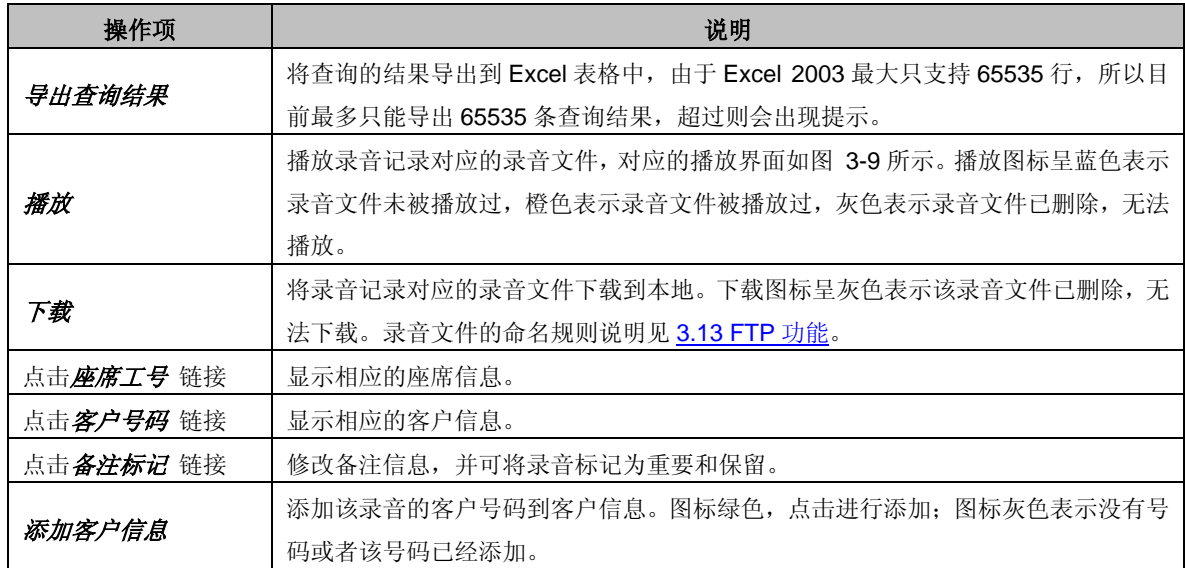

播放录音文件界面:

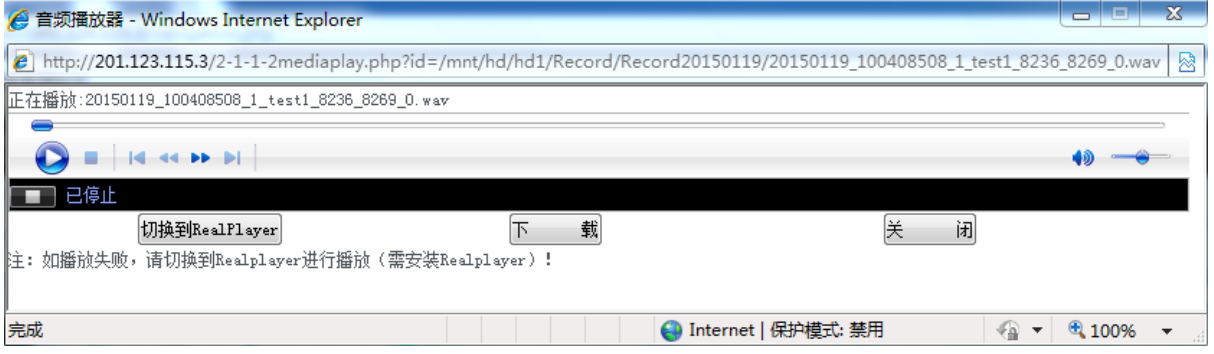

#### 图 3-9 录音文件播放界面

<span id="page-16-1"></span>注:由于一些浏览器不能很好地支持播放插件,在当前浏览器无法播放时,可以采取切换播放 器的方式进行播放。

如果需要删除录音信息,可以在图 [3-8](#page-15-0) 界面中选择对应号码前的复选框,然后点击测除所选。 删除后的记录在选择 栏目中的复选框将变灰,且无法对其执行*播放* 和 下载 操作。全选 指选中当 前页面可以选定的全部记录; 全不选 指取消选中当前页面已经选定的全部记录; 反选 指取消选中 当前页面已选中的记录,并选中原先未选中的记录。

## <span id="page-16-0"></span>**3.3.2** 录音参数

| 通道选择:     | $\blacktriangledown$<br>通道1 |   |          | 录音类型(单): |            | 压控                  | $\checkmark$ |   |
|-----------|-----------------------------|---|----------|----------|------------|---------------------|--------------|---|
| 码控编码 (单): | 1234                        |   |          |          | 最短录音时间(单): |                     | з            | 秒 |
| 压缩格式:     | $GT11A \times$              |   |          | 文件保存格式:  |            | $\text{wav}$ $\vee$ |              |   |
| 拨号按键最大间隔: | 3 ∨秒                        |   |          |          | 码控按键最大间隔:  | 3 ∨秒                |              |   |
| 选择录音时段:   | ■ 24小时录音                    |   |          |          |            |                     |              |   |
| □ 时间段一    | 08:00:00                    | 至 | 11:30:00 |          | (hh:mn:ss) |                     |              |   |
| □ 时间段二    | 13:00:00                    | 至 | 17:30:00 |          | (hh:mm:ss) |                     |              |   |
| □ 时间段三    | 18:00:00                    | 至 | 21:30:00 |          | (hh:mm:ss) |                     |              |   |
|           |                             |   |          |          |            |                     |              |   |
|           |                             | 保 | 春        | 重量       |            |                     |              |   |

图 3-10 录音参数配置界面

<span id="page-16-2"></span>录音参数配置见图 [3-10](#page-16-2), 用户可以根据实际需求进行配置。每个配置项的具体说明如下:

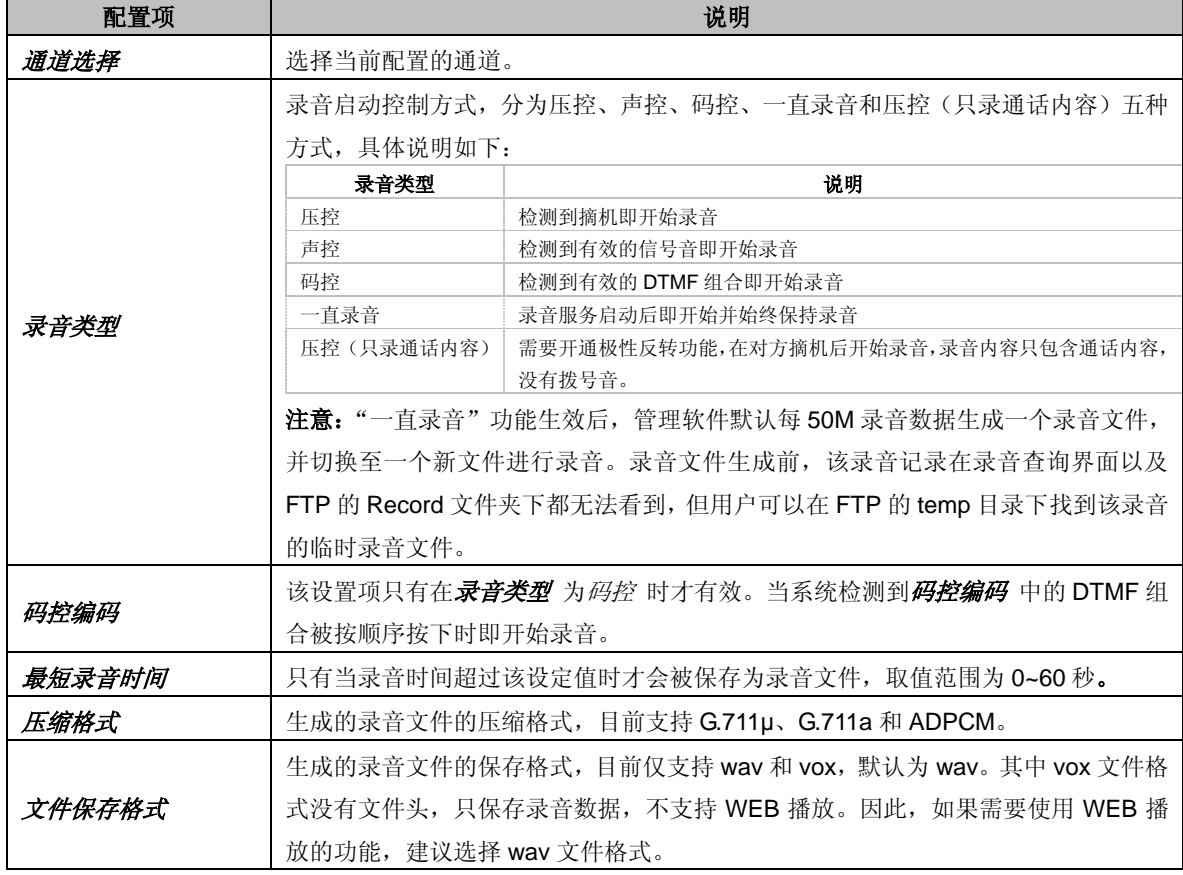

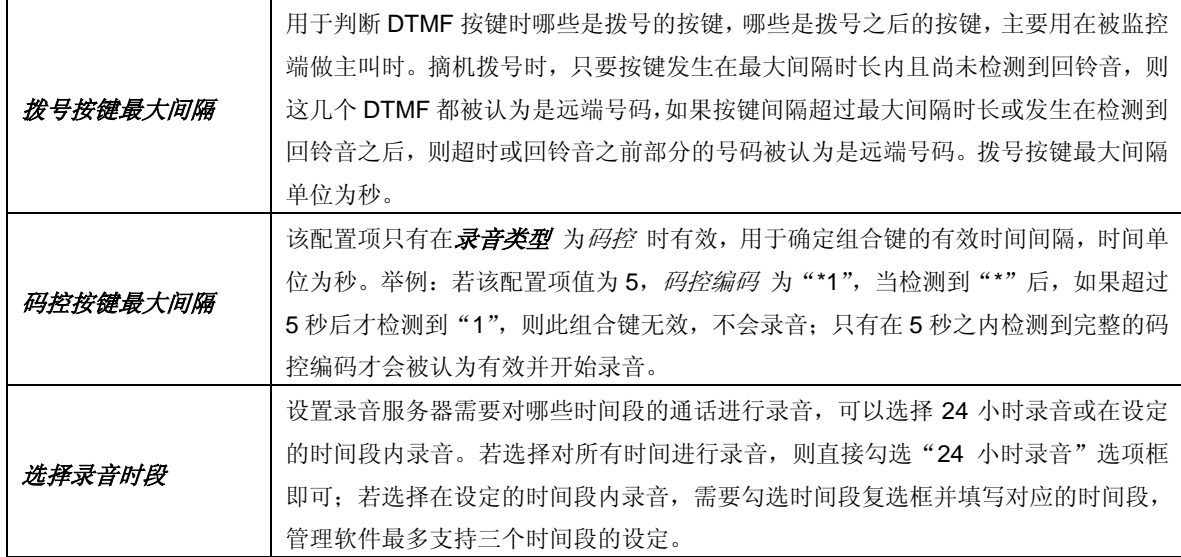

配置完成后,点击保存 将以上设置存入数据库。需要重启才能使设置有效,可以通过 **[3.12](#page-44-0)** 重 [启复位菜](#page-44-0)单直接在 WEB 页面上重启录音服务。点击重置 可恢复当前配置。

## <span id="page-17-0"></span>**3.4** 系统设置

主界面左侧菜单栏的**系统设置**下有:"<u>系统配置</u>"、"<u>存储配置</u>"、"<u>号码设置</u>"、"I<mark>P 配置</mark>"、["调](#page-24-1) <mark>[试日志"](#page-24-1)、["告警设置](#page-25-0)["、"时间设置"、](#page-27-0)"[SNMP](#page-28-0) 设置</mark>"、"<u>远程更新</u>"等子栏目,如下图所示:

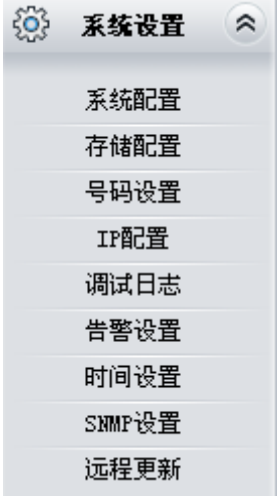

图 3-11 系统设置栏

## <span id="page-18-0"></span>**3.4.1** 系统配置

| 语音卡序列号:     | 00x111111                         | 使用通道总数:      | 16                                |
|-------------|-----------------------------------|--------------|-----------------------------------|
|             |                                   |              |                                   |
| 忽略线路电压:     | [0, 0, 0, 0, 0, 0, 0, 0, 0, 0, 0] | 摘挂机判定电压:     | 16, 16, 16, 16, 16, 16, 16,       |
|             |                                   |              |                                   |
| 输入增益:       | [0, 0, 0, 0, 0, 0, 0, 0, 0, 0, 0] | 缺省录音音量:      | [0, 0, 0, 0, 0, 0, 0, 0, 0, 0, 0] |
|             |                                   |              |                                   |
| Bargein灵敏度: | [6, 6, 6, 6, 6, 6, 6, 6, 6, 6]    | Bargein判定时间: | 32, 32, 32, 32, 32, 32, 32,       |
|             |                                   |              |                                   |
| DTMF接收灵敏度:  | 3                                 | DTMF判定为有声:   | 1, 1, 1, 1, 1, 1, 1, 1, 1, 1, 1   |
|             |                                   |              |                                   |
| 静默最小保持时间:   | 5000                              | 噪音判定门限:      | 100000                            |
|             |                                   |              |                                   |
| API函数和亊件信息: | $\checkmark$<br>不输出API和亊件信息       | 日志保存路径:      | $/$ mnt/hd/hd1/log                |
|             |                                   |              |                                   |
| 自动开启AGC功能:  | 否义                                | 系统语言:        | 简体中文 >                            |
|             |                                   |              |                                   |
|             | 保存                                | 重 置          |                                   |

图 3-12 系统配置

<span id="page-18-1"></span>见图 [3-12](#page-18-1),系统配置是指录音服务器硬件的配置。每个配置项的具体说明如下:

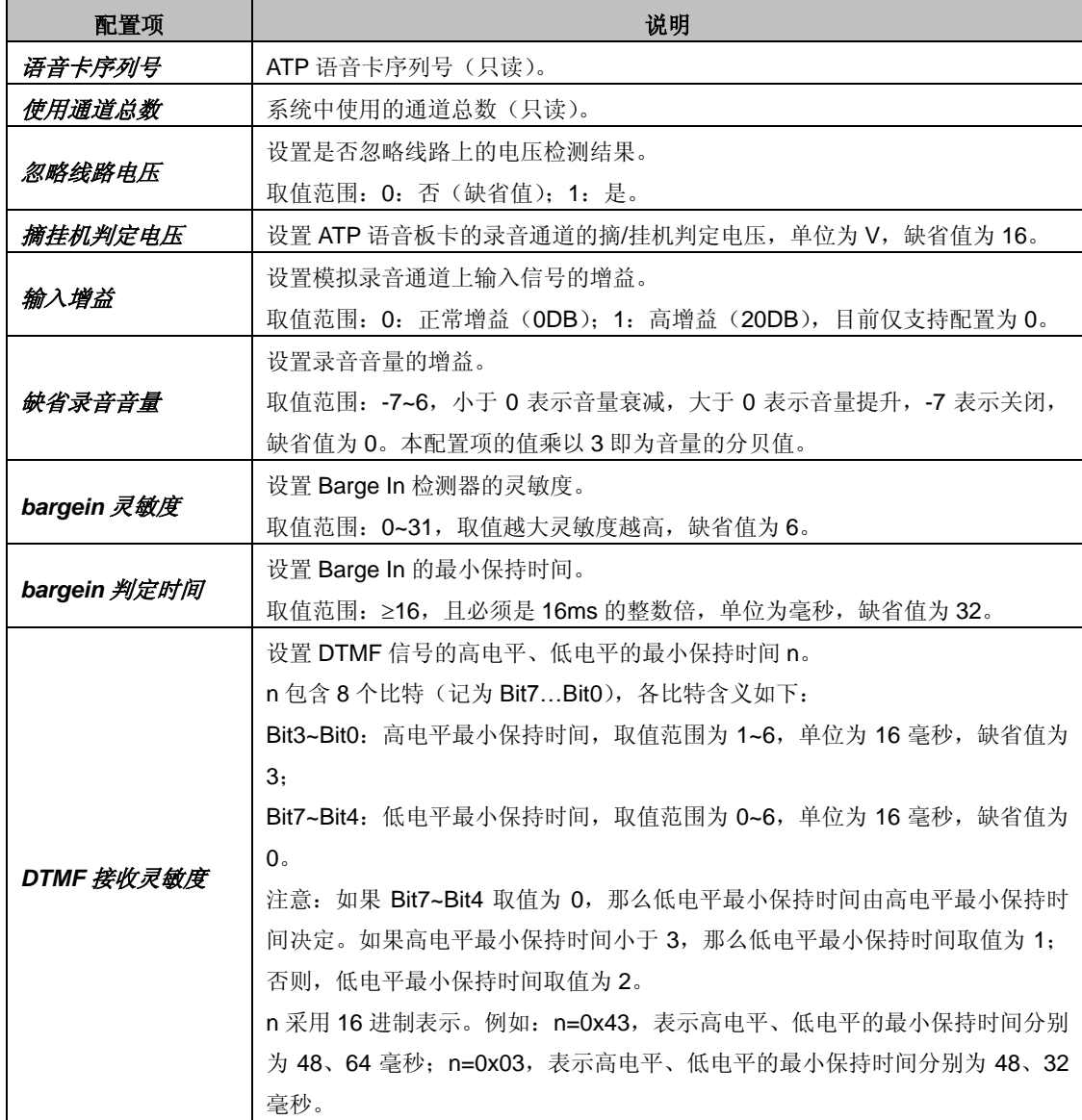

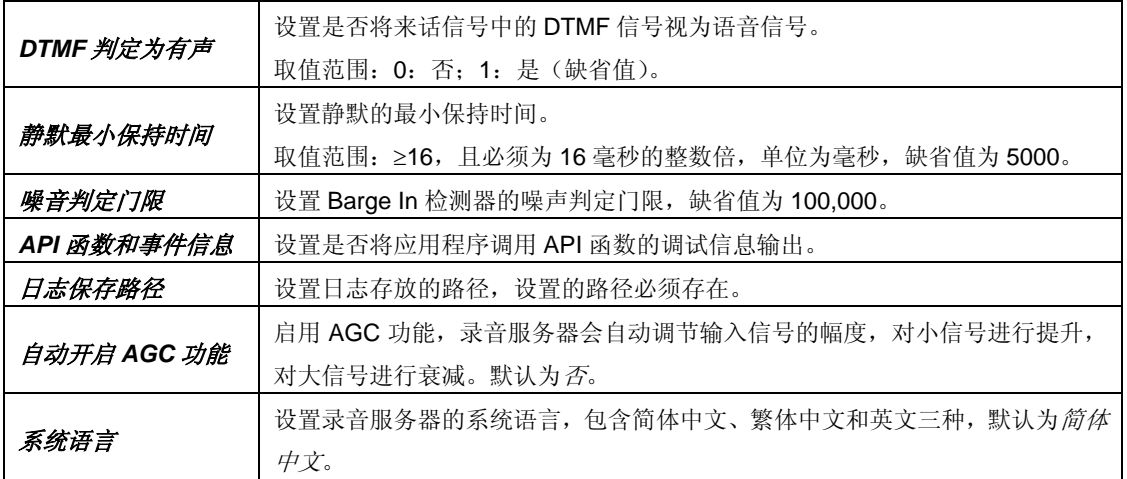

配置完成后,点击保存 将以上设置存入数据库。需要重启才能使设置生效,可以通过 **[3.12](#page-44-0)** 重 [启复位菜](#page-44-0)单直接在 WEB 页面上重启录音服务。点击重置 恢复当前配置。

## <span id="page-19-0"></span>**3.4.2** 存储配置

录音服务器中没有插入硬盘时,存储配置界面如图 [3-13](#page-19-1) 所示:

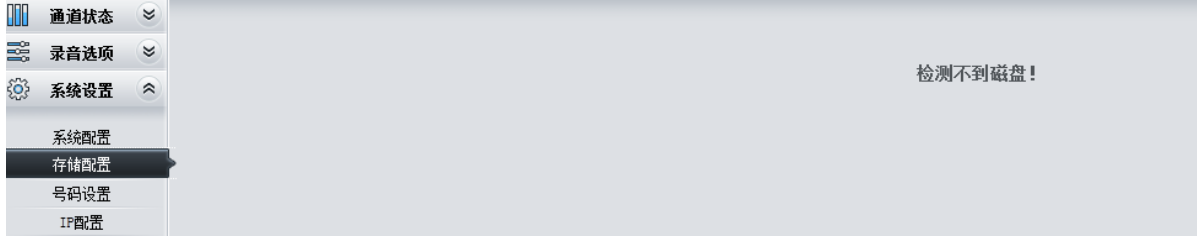

#### 图 3-13 暂无可用磁盘

<span id="page-19-1"></span>录音服务器插入的硬盘不可用或未进行格式化,存储配置界面如图 [3-14](#page-19-2) 所示:

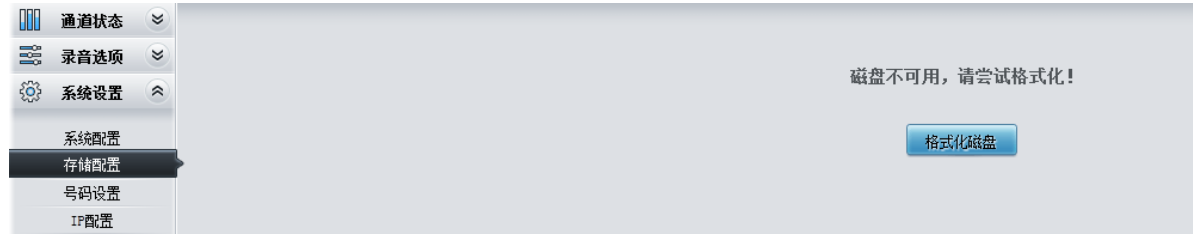

#### 图 3-14 磁盘不可用

<span id="page-19-2"></span>点击 格式化磁盘、要输入管理员密码, 见图 [3-15](#page-19-3)。

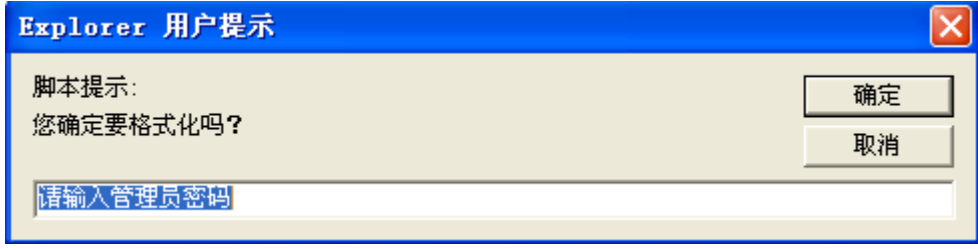

#### 图 3-15 输入管理员密码

<span id="page-19-3"></span>输入正确的管理员密码并点击确定 后,管理软件将弹出对话框询问用户是否保留当前硬盘的 配置信息,见图 [3-16](#page-20-0)。

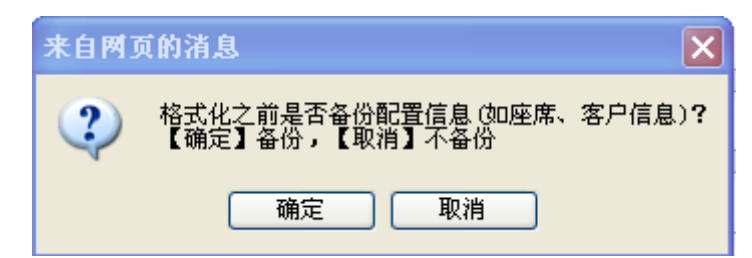

图 3-16 是否保留当前信息

<span id="page-20-0"></span>点击确定 或取消 后, 管理软件将弹出对话框要求用户再次确认是否需要格式化, 见图 [3-17](#page-20-1)。

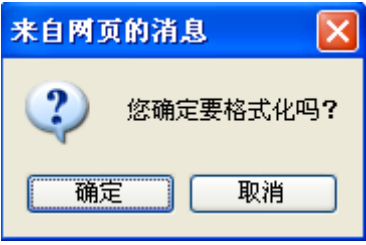

图 3-17 确认格式化

<span id="page-20-1"></span>点击取消 不对磁盘进行格式化,点击确定,磁盘开始格式化,见图 [3-18](#page-20-2)。格式化完成后, 该界面会自动关闭,管理软件跳转至存储配置界面,见图 [3-19](#page-20-3)。

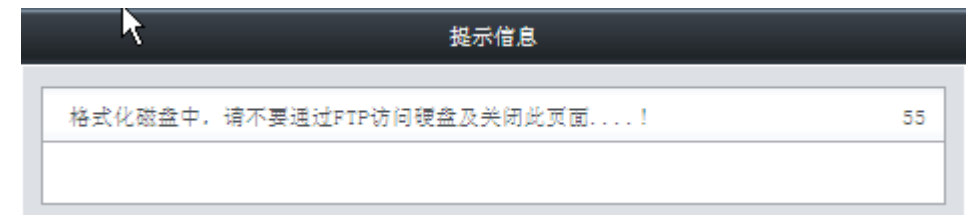

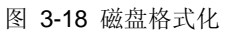

<span id="page-20-2"></span>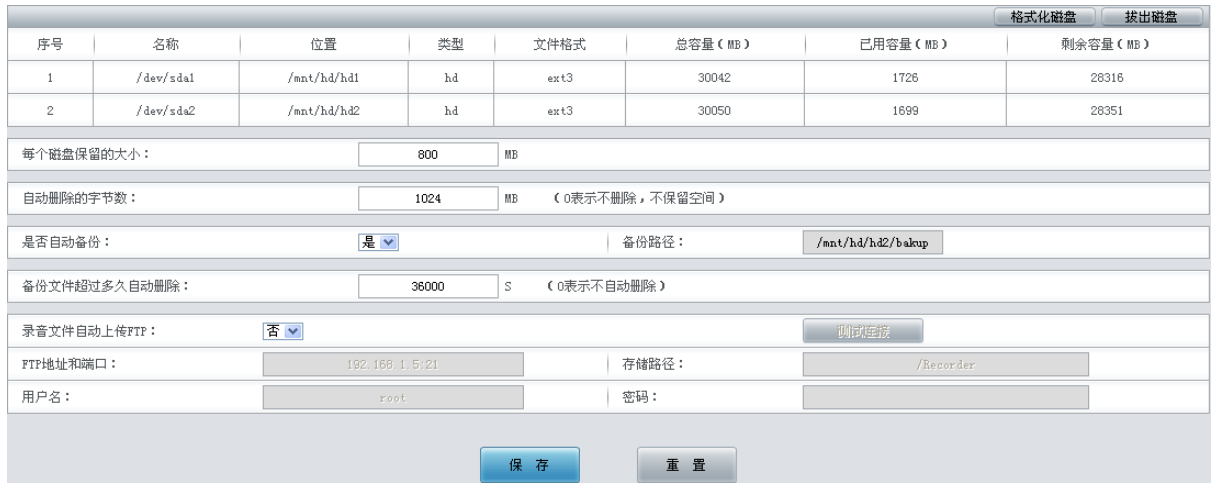

图 3-19 存储配置界面

<span id="page-20-3"></span>存储配置界面见图 [3-19](#page-20-3), 以上列表显示了管理软件所有可存储磁盘的信息,包括磁盘名称、 磁盘位置、磁盘类型、磁盘文件格式、磁盘的总容量、已用容量和剩余容量等。列表右上方的A 化磁盘 按钮用于硬盘格式化; 拔出磁盘 按钮用于在热插拔硬盘时防止录音数据的损坏或丢失。

注意:点击格式化硬盘 或拔出硬盘 按钮前,需要检查 **FTP** 功能和日志输出功能。如果正在 使用 **FTP** 功能,必须先关闭。如果开启了驱动日志输出功能,必须将 **3.4.1** [系统配置中](#page-18-0)的 *API* 函数 和事件信息 修改为不输出 *API* 和事件信息。

对于每个磁盘,用户可以讲行如下设置:

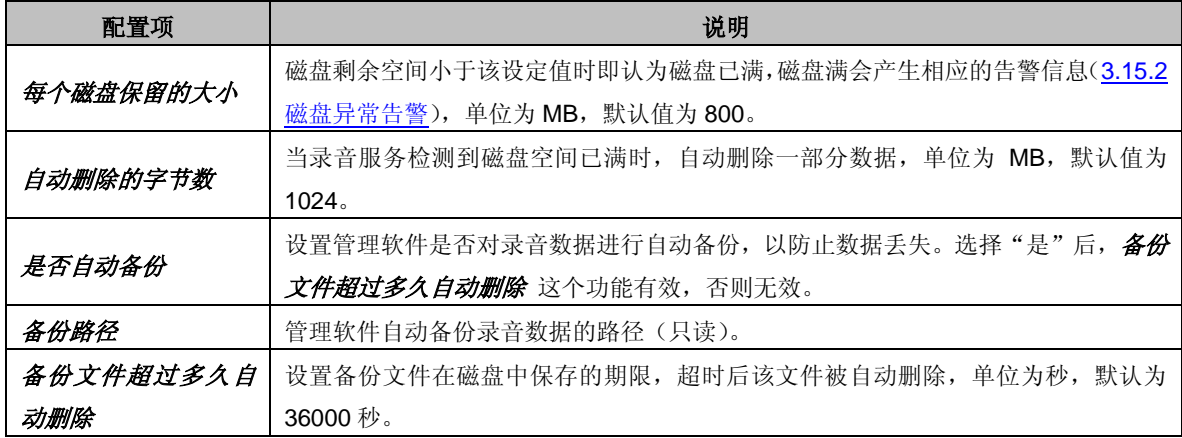

在图 [3-19](#page-20-3) 存储配置界面中,用户也可以设置将录音文件同步上传到指定的 FTP, 保证录音文 件备份的可靠性。录音文件自动上传 FTP 功能相关配置项具体说明如下:

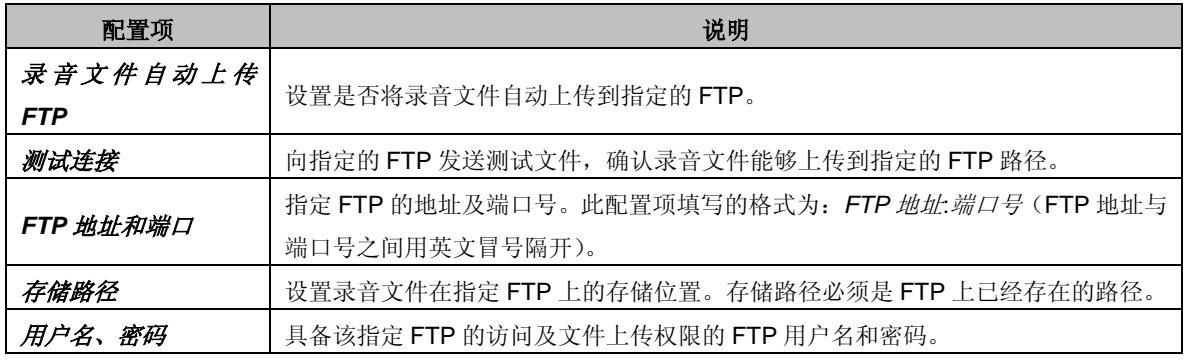

配置完成后,点击保存 将以上设置存入数据库。需要重启才能使设置生效,可以通过 **[3.12](#page-44-0)** 重 [启复位菜](#page-44-0)单直接在 WEB 页面上重启录音服务。点击重置恢复当前配置。

## <span id="page-21-0"></span>**3.4.3** 号码设置

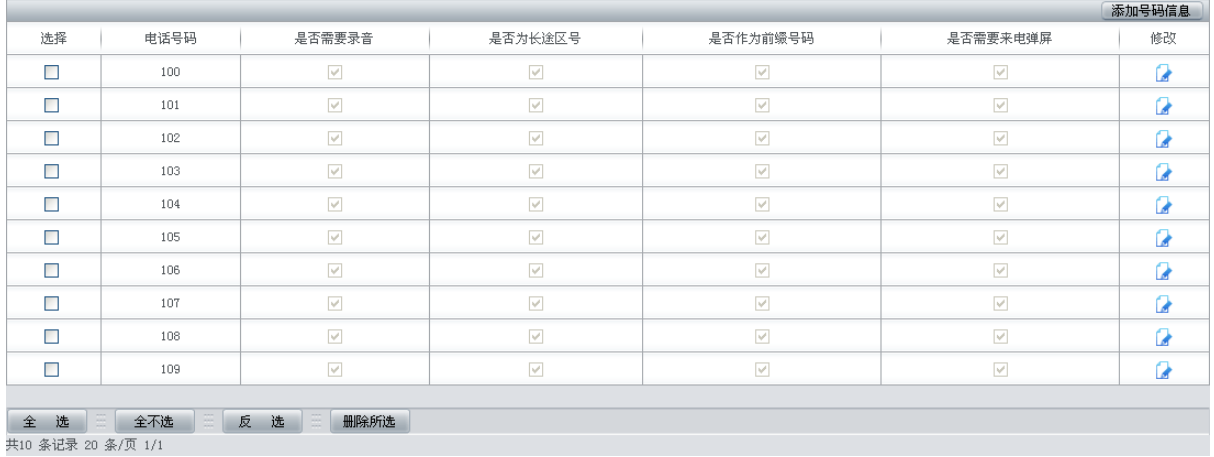

#### 图 3-20 号码设置界面

<span id="page-21-1"></span>见图 [3-20](#page-21-1), 以上列表显示了系统对不同来电号码进行的相应操作,包括是否需要录音、是否 为长途区号、是否作为前缀号码及是否需要来电弹屏。显示在列表中的号码及对应信息可以通过点 击界面右上角的*添加号码信息添加,见图* [3-21](#page-22-0)。

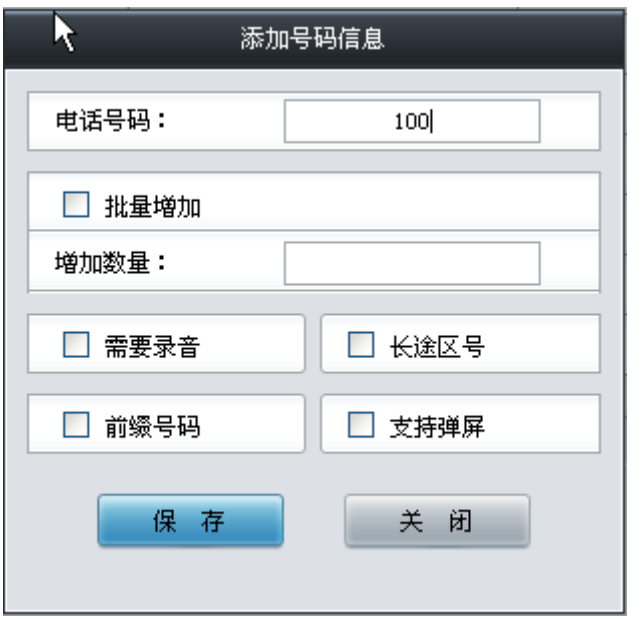

图 3-21 添加号码信息界面

<span id="page-22-0"></span>添加号码信息界面支持单个或批量添加号码信息。每个配置项的具体说明如下:

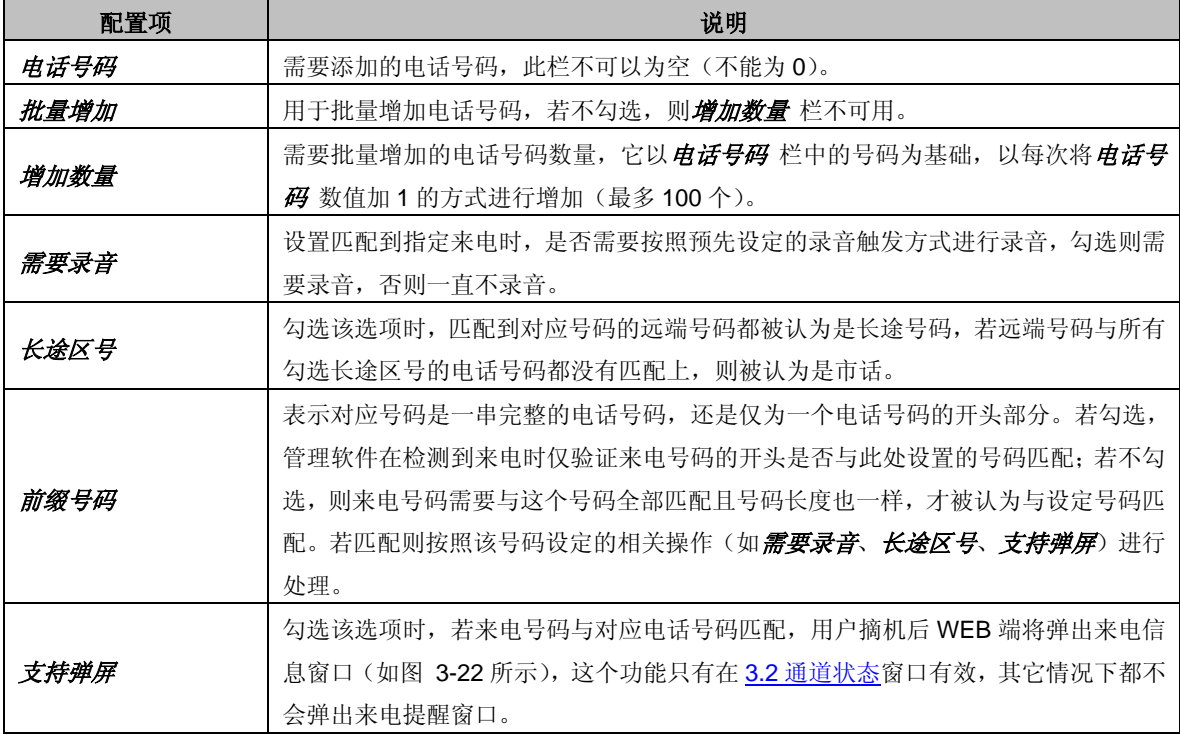

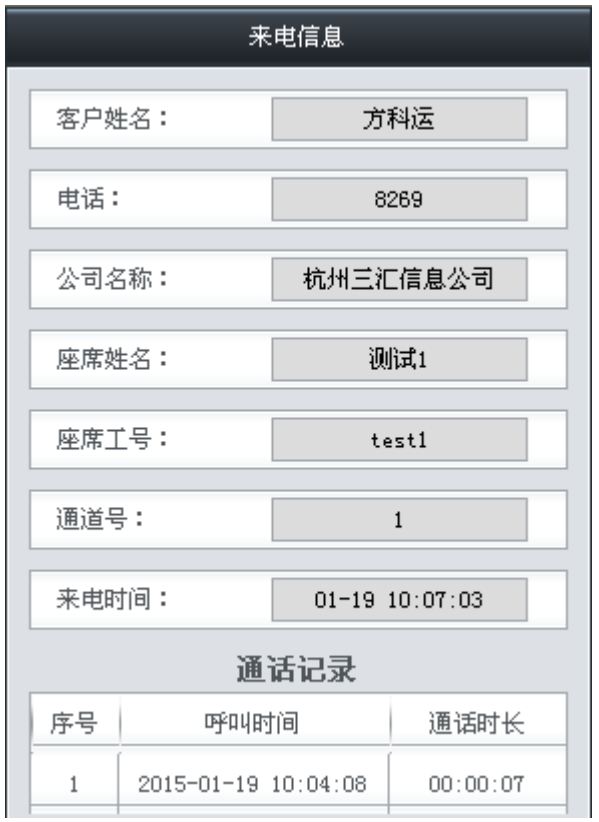

图 3-22 来电提醒窗口

#### <span id="page-23-0"></span>说明:号码匹配的规则是按照号码长度优先的方式进行查找,即先按照整个来电号码进行匹配, 若不匹配则去掉来电号码的最后一位,再与设置的号码进行匹配,依此类推。若匹配则直接按照该 号码的设置进行处理。

配置完成后,点击保存 将以上设置存入数据库。需要重启才能使设置生效,可以通过 **[3.12](#page-44-0)** 重 [启复位菜](#page-44-0)单直接在 WEB 页面上重启录音服务。点击关闭 可直接取消设置。

点击图 [3-20](#page-21-1) 中的修改 可以对号码信息进行修改。修改界面如图 [3-23](#page-23-1) 所示, 各配置项意义与 添加号码信息 界面的配置项相同。

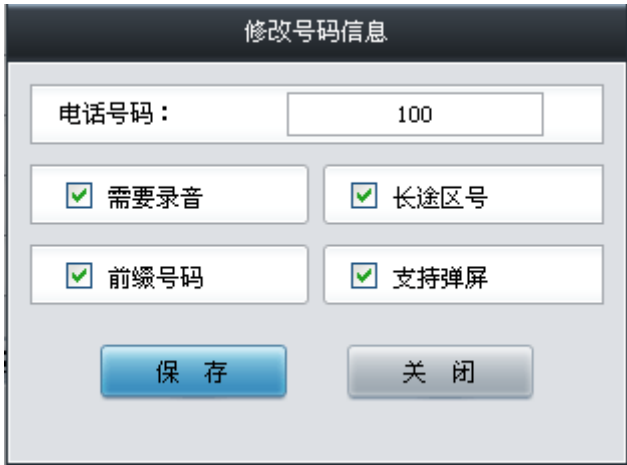

#### 图 3-23 电话号码修改界面

<span id="page-23-1"></span>如果需要删除号码信息,可以在图 [3-20](#page-21-1) 界面中选择对应号码前的复选框,然后点击删除所选。 全选 指选中当前页面可以选定的全部记录; 全不选 指取消选中当前页面已经选定的全部记录; 反 选 指取消选中当前页面已选中的记录,并选中原先未选中的记录。

## <span id="page-24-0"></span>**3.4.4 IP** 配置

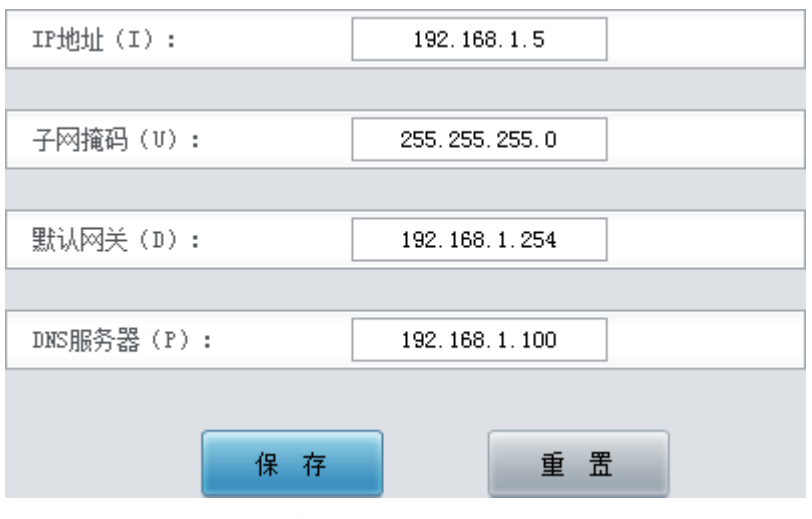

图 3-24 IP 配置界面

<span id="page-24-2"></span>IP 配置用于配置录音服务器的 IP 信息, 使管理软件融入公司的局域网中。配置完成后点击保  $\vec{F}$ 。配置成功后,因IP 改变,当前的 WEB 连接可能会出现问题,此时需要使用新配置的IP 地址 进行访问。点击重置 恢复当前配置。

#### 注:图 **[3-24](#page-24-2)** 中所示 **IP** 地址、子网掩码、默认网关和 **DNS** 服务器均为出厂时 **IP** 配置的默认值。

## <span id="page-24-1"></span>**3.4.5** 调试日志

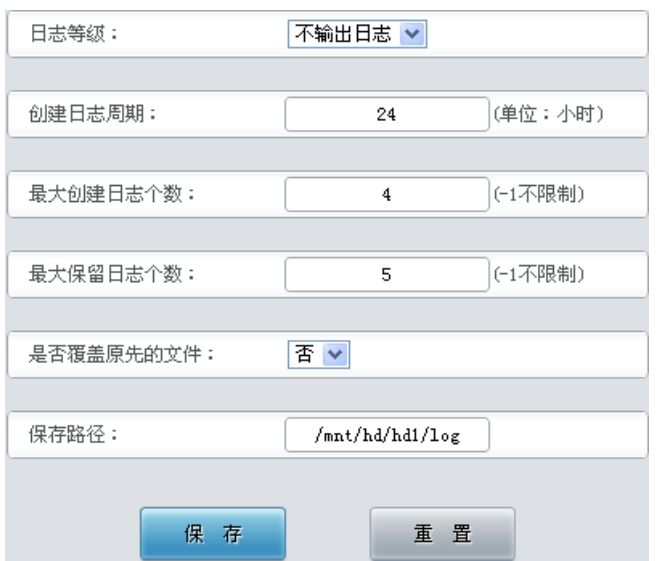

#### 图 3-25 调试日志设置界面

<span id="page-24-3"></span>见图 [3-25](#page-24-3),调试日志设置界面主要用于配置录音服务的调试日志输出方式。调试日志可以方 便对管理软件出现的问题进行调试跟踪。以上界面中各配置项说明如下图所示:

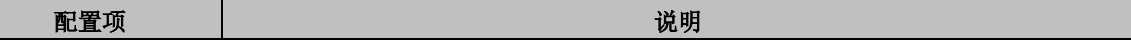

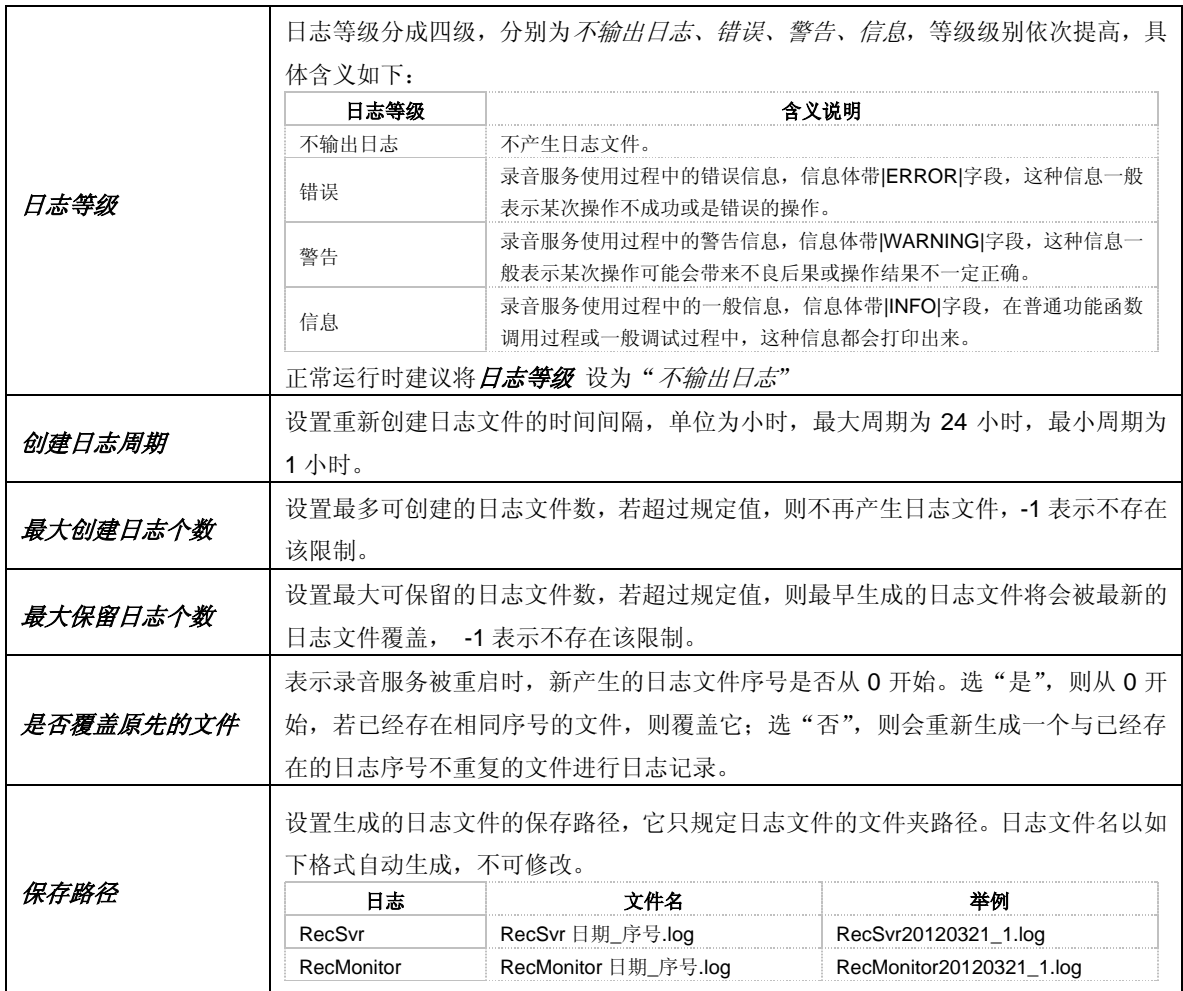

配置完成后,点击保存 将以上设置存入数据库。需要重启才能使设置生效,可以通过 **[3.12](#page-44-0)** 重 [启复位菜](#page-44-0)单直接在 WEB 页面上重启录音服务。点击重置 恢复当前配置。

## <span id="page-25-0"></span>**3.4.6** 告警设置

| 检测不到录音服务时自动重启:             | 是 >               |         |              |                      |            |  |  |
|----------------------------|-------------------|---------|--------------|----------------------|------------|--|--|
| 告警功能(包含:Web告警、蜂鸣器告警、邮件告警): | 开启 >              |         |              |                      |            |  |  |
| 录音服务异常告警间隔:                | 分<br>(至少5分钟)<br>5 |         |              |                      |            |  |  |
| 线路异常告警间隔:                  | 分<br>(至少5分钟)<br>5 |         |              |                      |            |  |  |
| 磁盘异常告警间隔:                  | 分<br>(至少5分钟)<br>5 |         |              |                      |            |  |  |
| 集中管理设备断网告警间隔:              | 分<br>5            | (至少5分钟) |              |                      |            |  |  |
| 是否开启无录音告警:                 | 否义                |         | 白天时间段:       | 08:30:00 -- 17:30:00 | (hh;nm;ss) |  |  |
| 白天多久没录音需要告警:               | 分<br>60           |         | 晚上多久没录音需要告警: | 60                   | 分          |  |  |
| 长时间无录音告警间隔(至少10分钟):        | 分<br>30           |         |              |                      |            |  |  |
| 否义<br>都件则式<br>告警时发送邮件通知:   |                   |         |              |                      |            |  |  |
| 邮件用户:                      | aaa@163.com       |         | 密码:          |                      |            |  |  |
| 邮箱服务器:                     | smtp. 163. com    |         | 邮件接收人:       | bbb@163.com          | (用,隔开用户)   |  |  |
|                            | 保存                |         | 重置           |                      |            |  |  |

图 3-26 告警设置界面

<span id="page-25-1"></span>见图 [3-26](#page-25-1),告警设置界面主要用于配置录音服务器的告警方式和告警间隔时间。以上界面中

各配置项说明如下图所示:

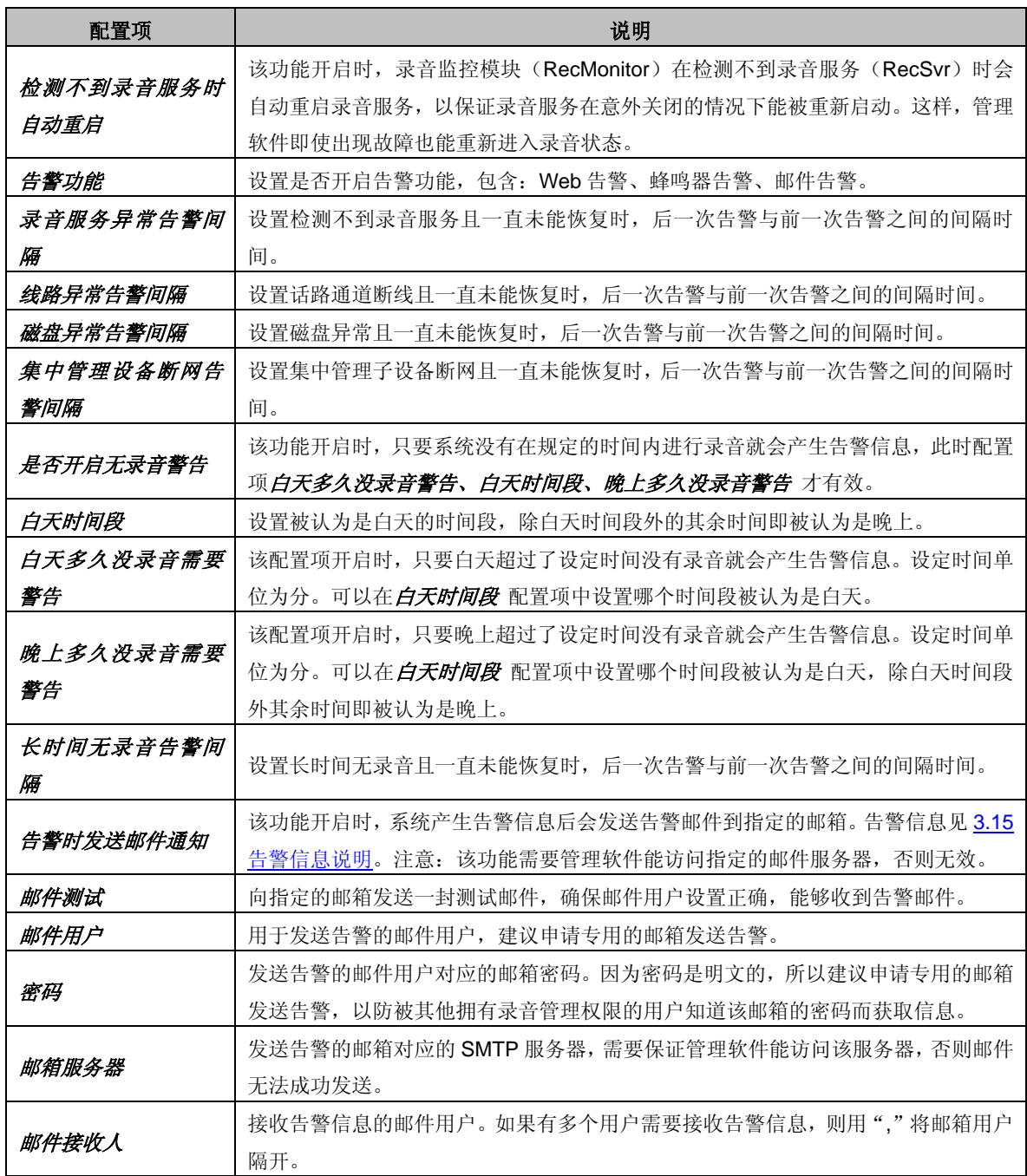

## <span id="page-27-0"></span>**3.4.7** 时间设置

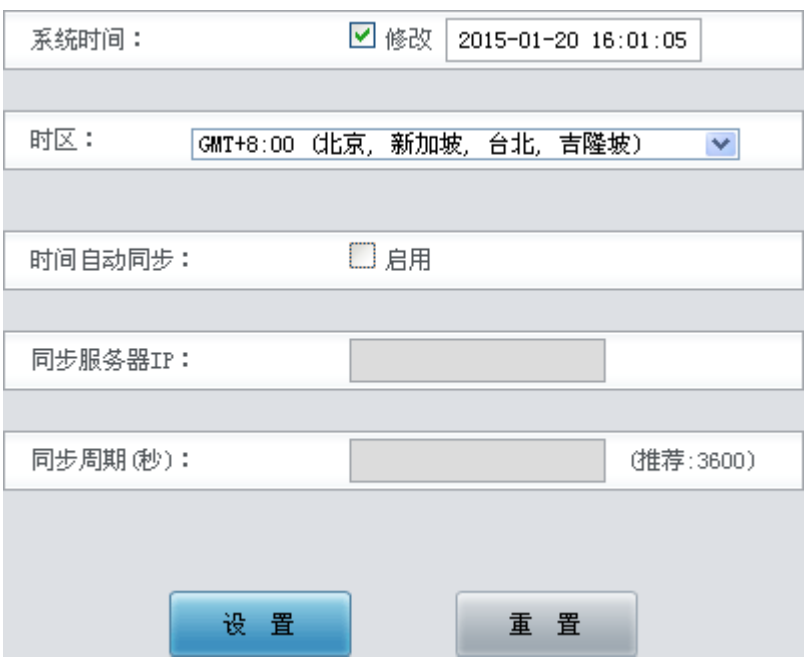

图 3-27 时间设置界面

<span id="page-27-1"></span>见图 [3-27](#page-27-1), 时间设置可以采用手动修改或通过 NTP 服务器自动同步的方式实现。手动修改时 需要勾选系统时间 中的复选框,然后在后面的编辑框内进行修改。NTP 自动同步启用后,需要填 写 NTP 服务器的地址、同步周期 和时区。NTP 默认为不启用。

修改完成后,点击设置 将以上设置存入数据库,时间设置只有在保存后才生效。点击重置 可 恢复当前配置。

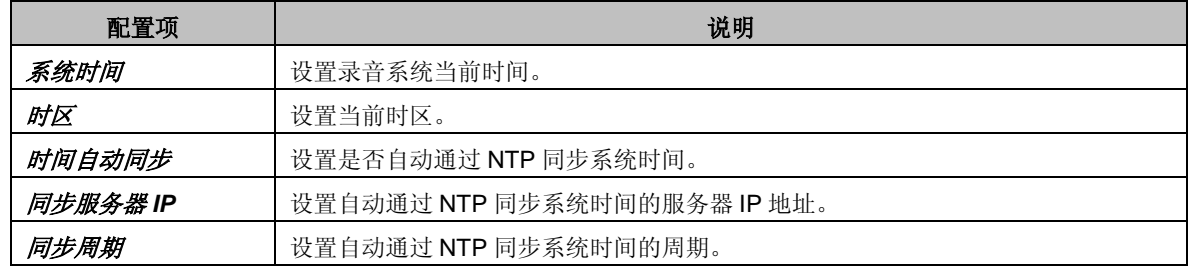

## <span id="page-28-0"></span>**3.4.8 SNMP** 设置

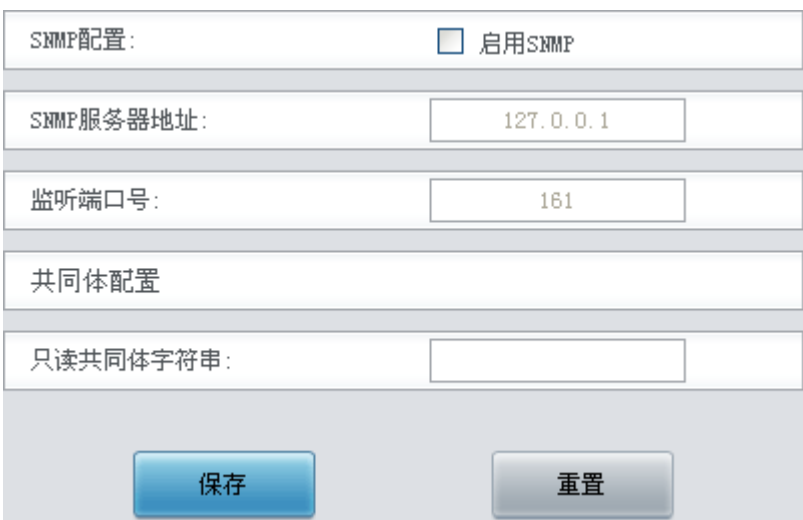

图 3-28 SNMP 设置界面

<span id="page-28-2"></span>见图 [3-28](#page-28-2), SNMP 设置界面主要用于配置 SNMP 参数, 用户可以通过 SNMP 浏览器获取录音 系统的信息。以上界面中各配置项说明如下图所示:

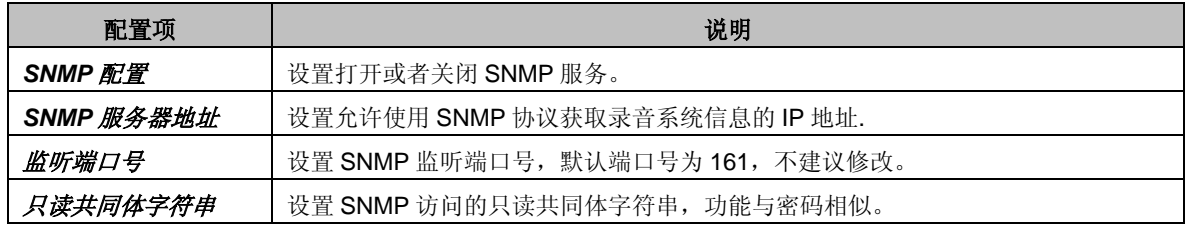

## <span id="page-28-1"></span>**3.4.9** 远程更新

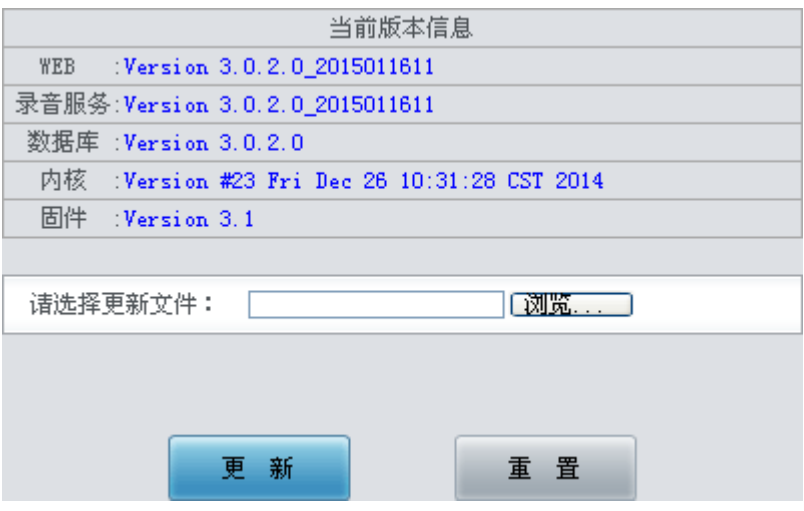

#### 图 3-29 远程更新界面

远程更新用于升级录音服务器的 WEB 界面、录音服务以及内核的版本。用户可以将我公司提 供的更新包"ATP2400\_xxxxxx.pack"放到本地 PC 上, 通过*请选择更新文件* 选择, 点击*更新* 即 可升级。更新完毕后请重新登录系统。点击*重置* 可取消上传的更新文件, 但不能用于取消*更新*。

## <span id="page-29-0"></span>**3.5** 用户管理

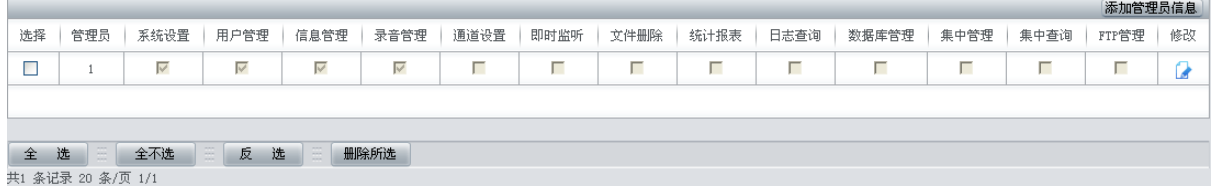

#### 图 3-30 用户管理界面

<span id="page-29-1"></span>用户管理界面见图 [3-30](#page-29-1), 以上列表显示了拥有管理软件 WEB 访问权限的用户及对应的权限, 只有具备用户管理权限的管理员才可以进入该界面,进行添加和删除用户、为每个用户指定不同的 访问权限和查看初始密码等操作。操作权限包括添加系统设置、用户管理、信息管理、录音管理、 通道设置、即时监听、文件删除、统计报表、日志查询、数据库管理、集中管理、集中查询和 FTP 管理。

注意:为了保护超级用户即 **admin**,该界面不会显示 **admin** 用户的信息及其所有权限。

添加新用户可以点击以上界面右上角的添加管理员信息,见图 [3-31](#page-30-0)。

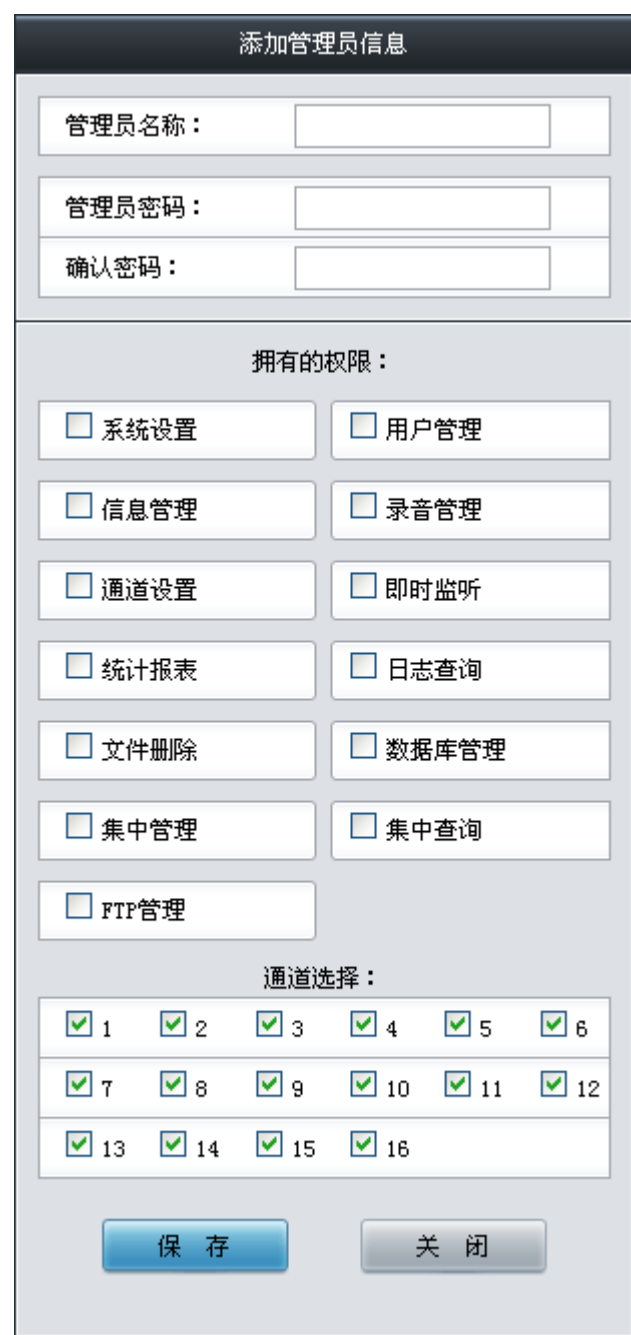

图 3-31 添加管理员信息界面

<span id="page-30-0"></span>各配置项说明如下:

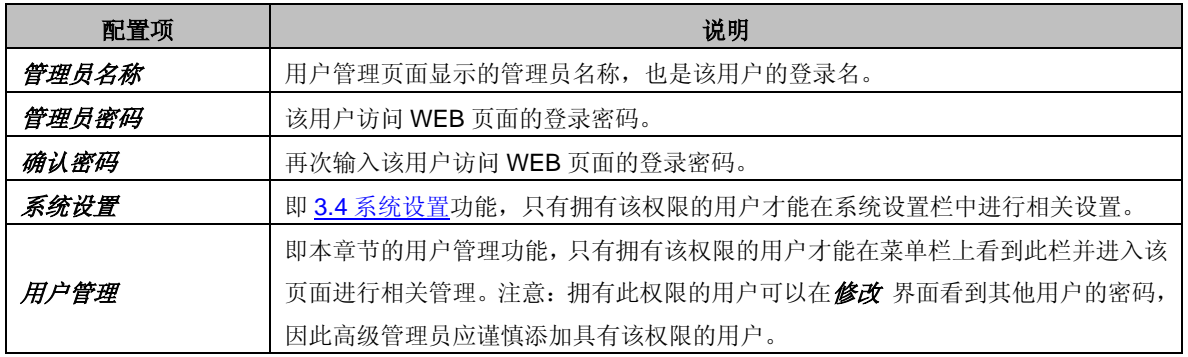

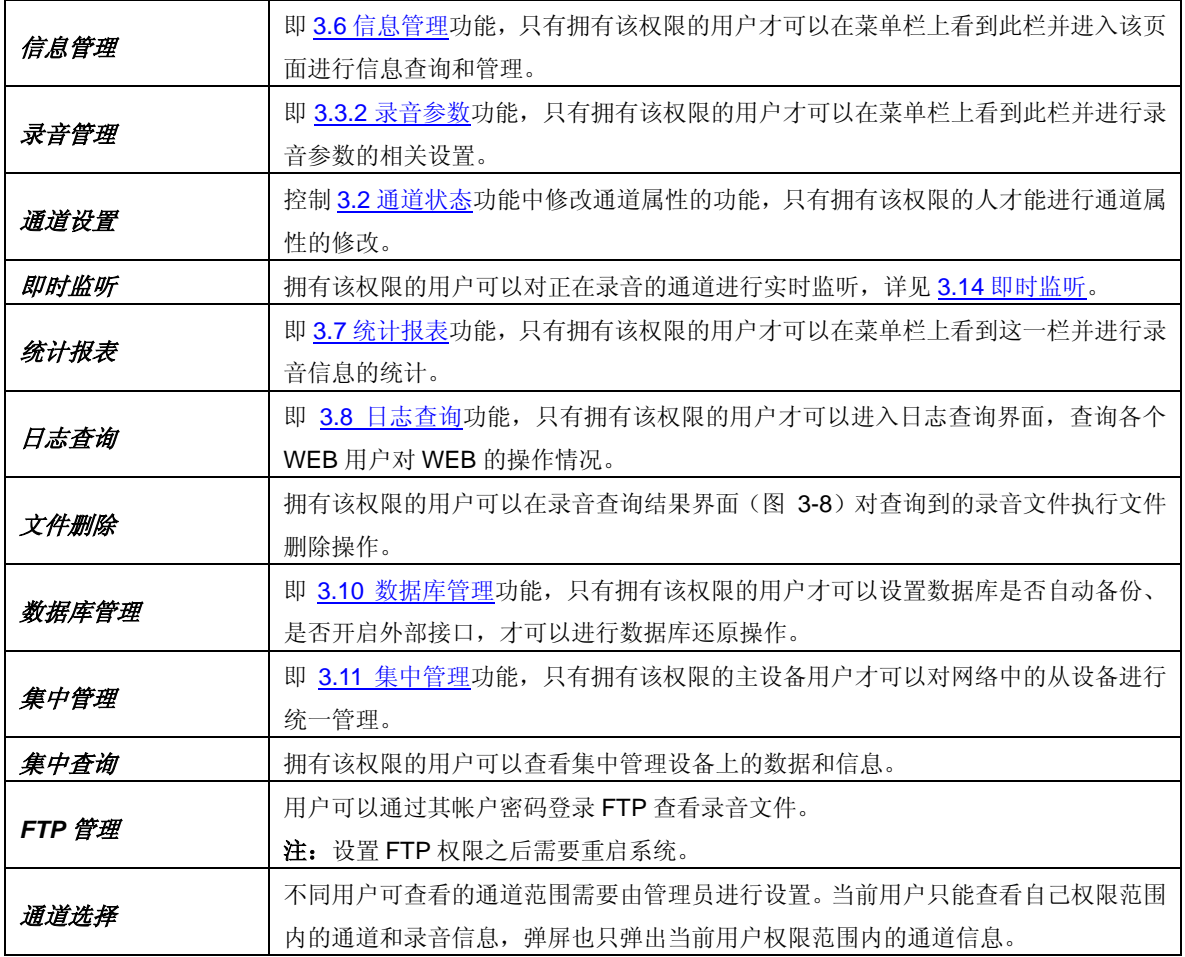

点击保存 将以上设置存入数据库,点击关闭 可直接取消设置。

点击图 [3-30](#page-29-1) 中的修改 可以对用户信息进行修改。修改界面如图 [3-32](#page-32-1) 所示, 各配置项意义与 添加管理员信息 界面的配置项相同。

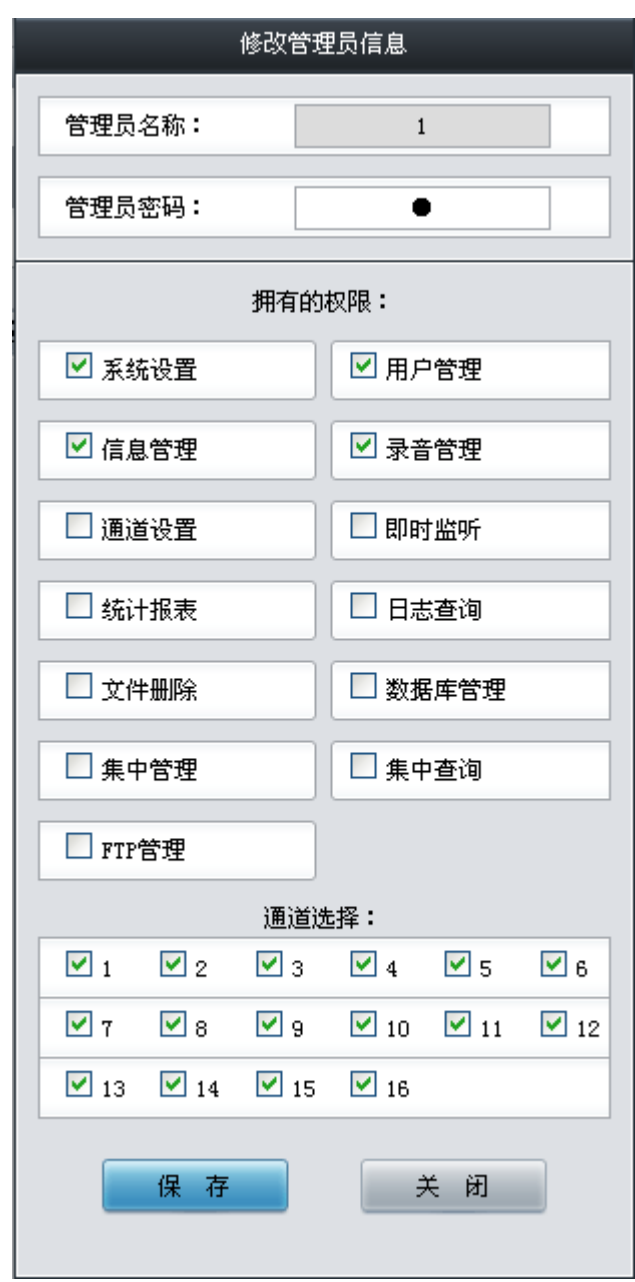

图 3-32 修改管理员信息界面

<span id="page-32-1"></span>如果需要删除用户,可以在图 [3-30](#page-29-1) 界面中选择对应号码前的复选框,然后点击测除所选。全 选 指选中当前页面可以选定的全部记录; 全不选 指取消选中当前页面已经选定的全部记录; 反选 指取消选中当前页面已选中的记录,并选中原先未选中的记录。

## <span id="page-32-0"></span>**3.6** 信息管理

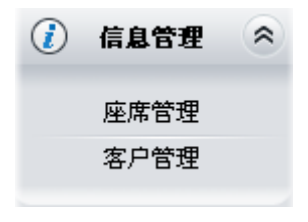

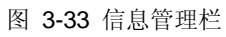

信息管理包括座席管理和客户管理两部分功能,详细介绍如下。

## <span id="page-33-0"></span>**3.6.1** 座席管理

|                    |                    |              |     |     | 添加座席信息 | 导出座席信息 |
|--------------------|--------------------|--------------|-----|-----|--------|--------|
| 选择                 | 工号                 | 姓名           | 部门  | 职务  | 备注     | 修改     |
|                    | test1              | 测试1          | 软件部 | 程序员 | 男      |        |
|                    |                    |              |     |     |        |        |
|                    |                    |              |     |     |        |        |
| 품<br>选<br>全不选<br>全 | 反<br>选<br>$\cdots$ | 删除所选<br>清空座席 |     |     |        |        |
| 共1 条记录 20 条/页 1/1  |                    |              |     |     |        |        |

图 3-34 座席管理界面

<span id="page-33-1"></span>座席管理界面见图 [3-34](#page-33-1), 以上列表显示了系统中所有座席人员的信息,包括工号、姓名、部 门、职务和备注。用户可以在此界面上添加、修改、删除或导出这些信息。显示在列表中的座席信 息可以通过点击界面右上角的添加座席信息添加,见图 [3-35](#page-33-2)。

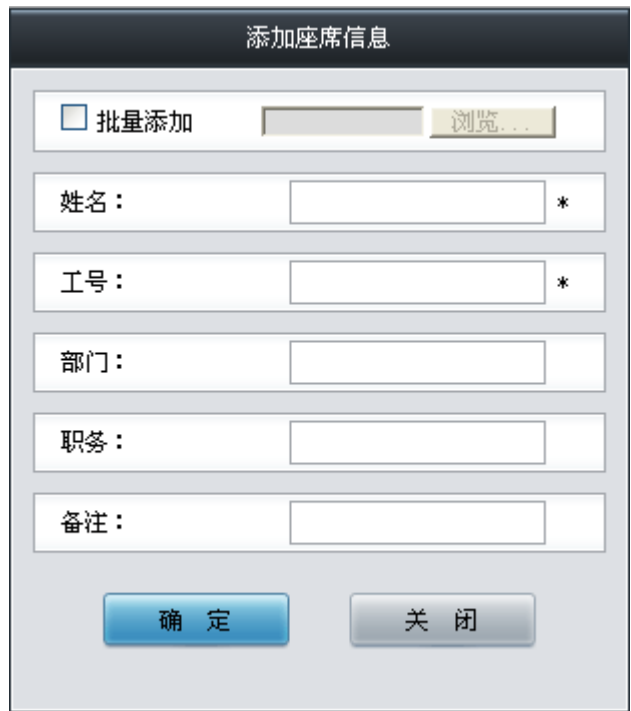

图 3-35 添加座席信息界面

<span id="page-33-2"></span>添加座席信息界面支持单个或批量添加座席人员信息,每个配置项的具体说明如下:

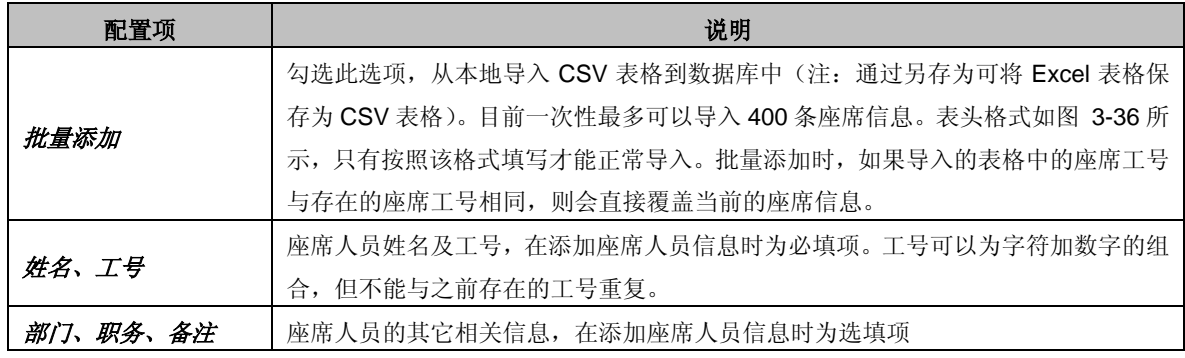

<span id="page-33-3"></span>批量添加座席信息的 Excel 表头格式:

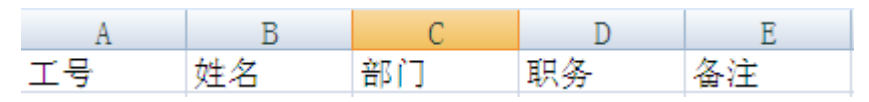

图 3-36 座席信息 Excel 表头界面

配置完成后,点击确定将以上设置存入数据库。添加的座席信息会显示在图 [3-34](#page-33-1) 的列表中, 点击关闭 可直接取消设置。

点击图 [3-34](#page-33-1) 中的修改,可以修改座席信息。修改界面如图 [3-37](#page-34-1) 所示, 各配置项意义与添加 座席信息 界面相同。

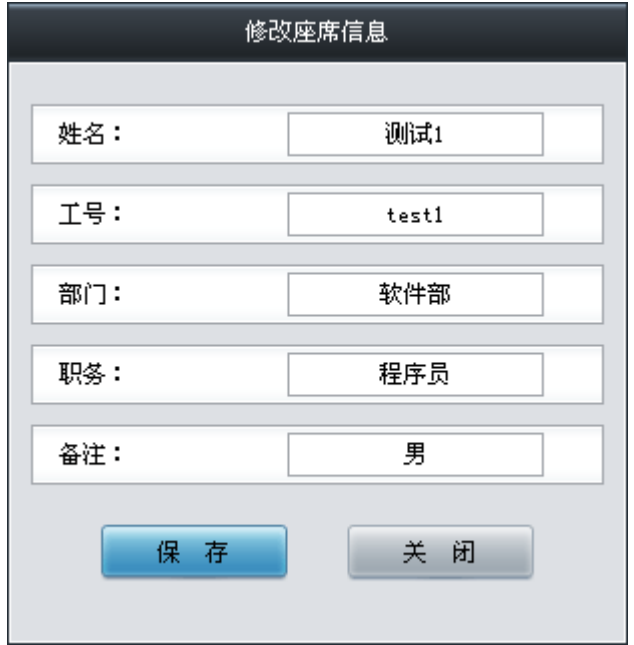

图 3-37 修改座席信息界面

<span id="page-34-1"></span>为方便座席信息管理,用户还可以进行如下操作:

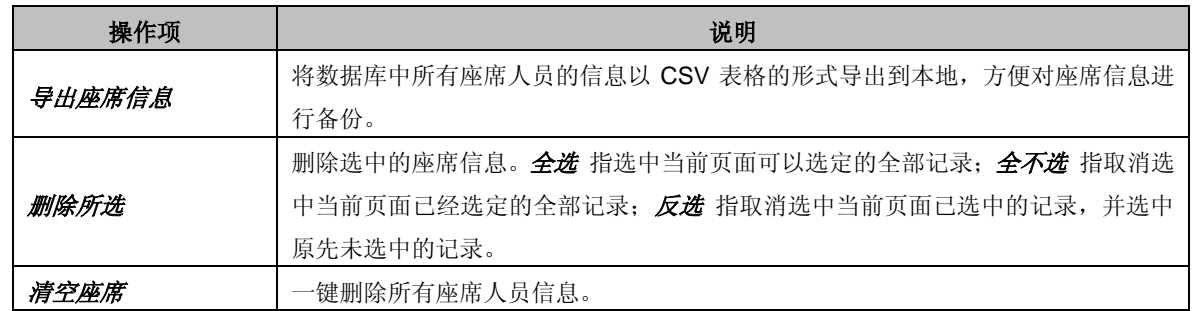

## <span id="page-34-0"></span>**3.6.2** 客户管理

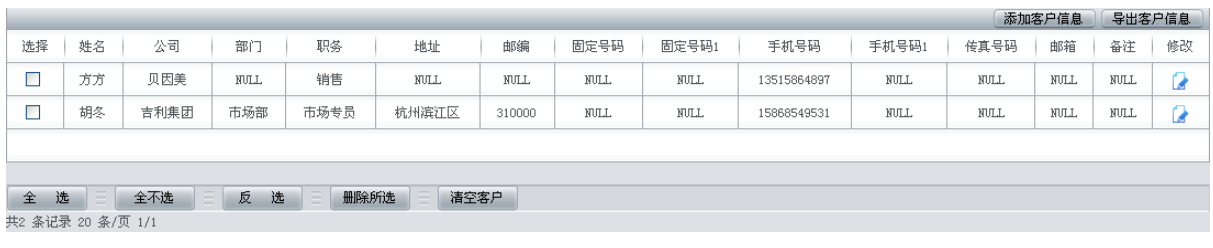

#### 图 3-38 客户管理界面

<span id="page-34-2"></span>客户管理界面见图 [3-38](#page-34-2), 以上列表显示了所有客户的基本信息,包括姓名、公司、部门、职 务、电话、邮箱和备注等。用户在此界面上可以删除、添加、修改或导出这些信息。显示在列表中 的客户信息可以通过点击界面右上角的添加客户信息添加,见图 [3-39](#page-35-0)。

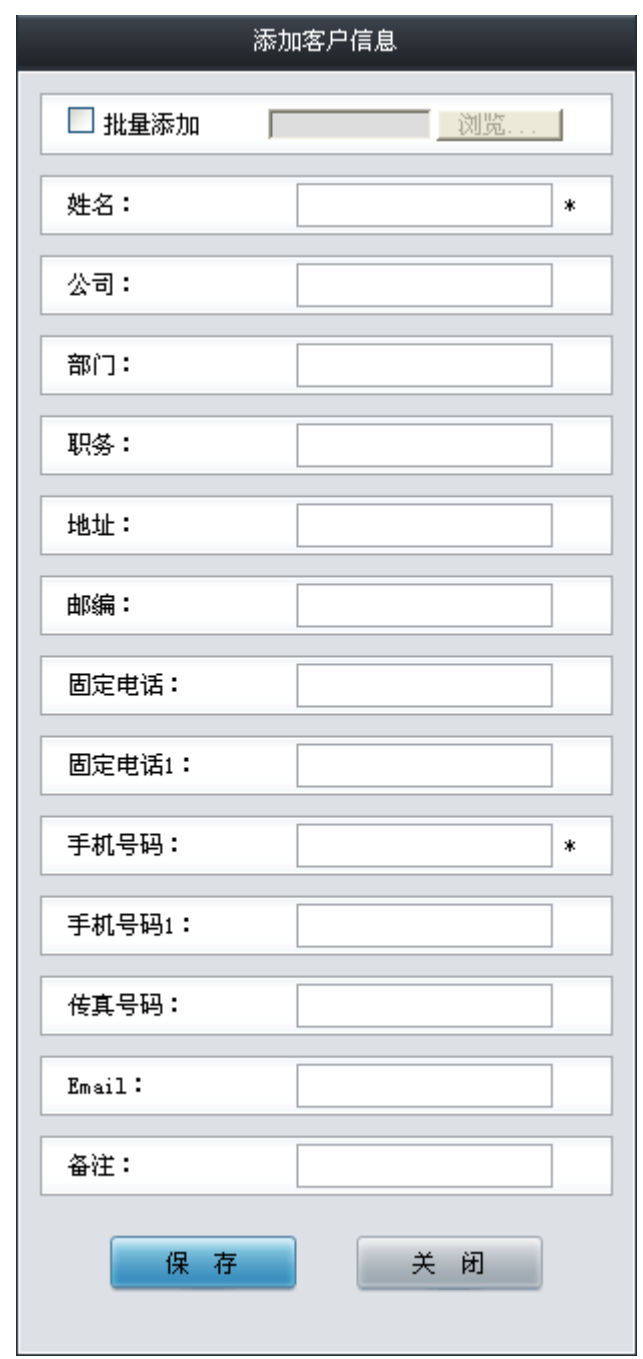

图 3-39 添加客户信息界面

<span id="page-35-0"></span>添加客户信息界面支持单个或批量添加客户信息,每个配置项的具体说明如下:

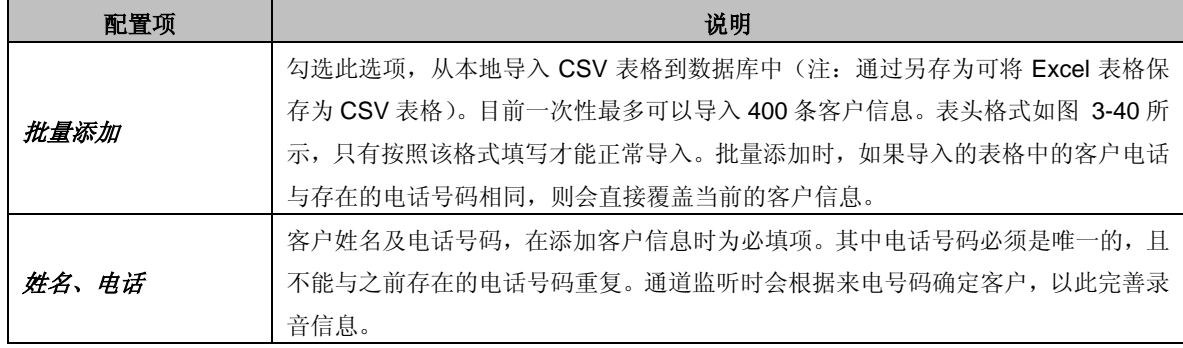

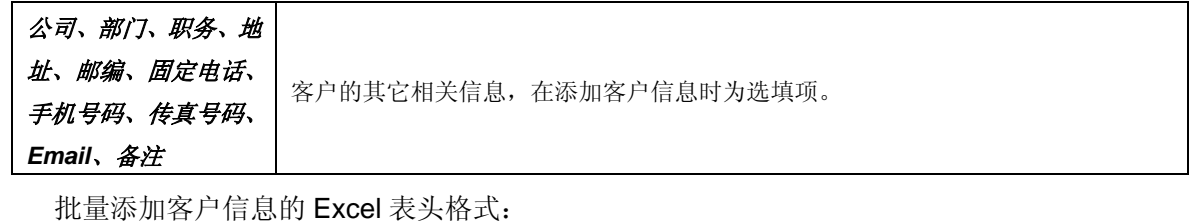

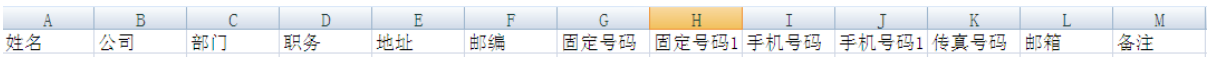

图 3-40 客户信息 Excel 表头界面

<span id="page-36-0"></span>配置完成后,点击确定将以上设置存入数据库。添加的客户信息会显示在图 [3-38](#page-34-2) 的列表中, 点击关闭 可直接取消设置。

点击图 [3-38](#page-34-2) 中的修改,可以修改客户信息。修改界面如图 [3-41](#page-37-1) 所示, 各配置项意义与添加 客户信息界面 相同。

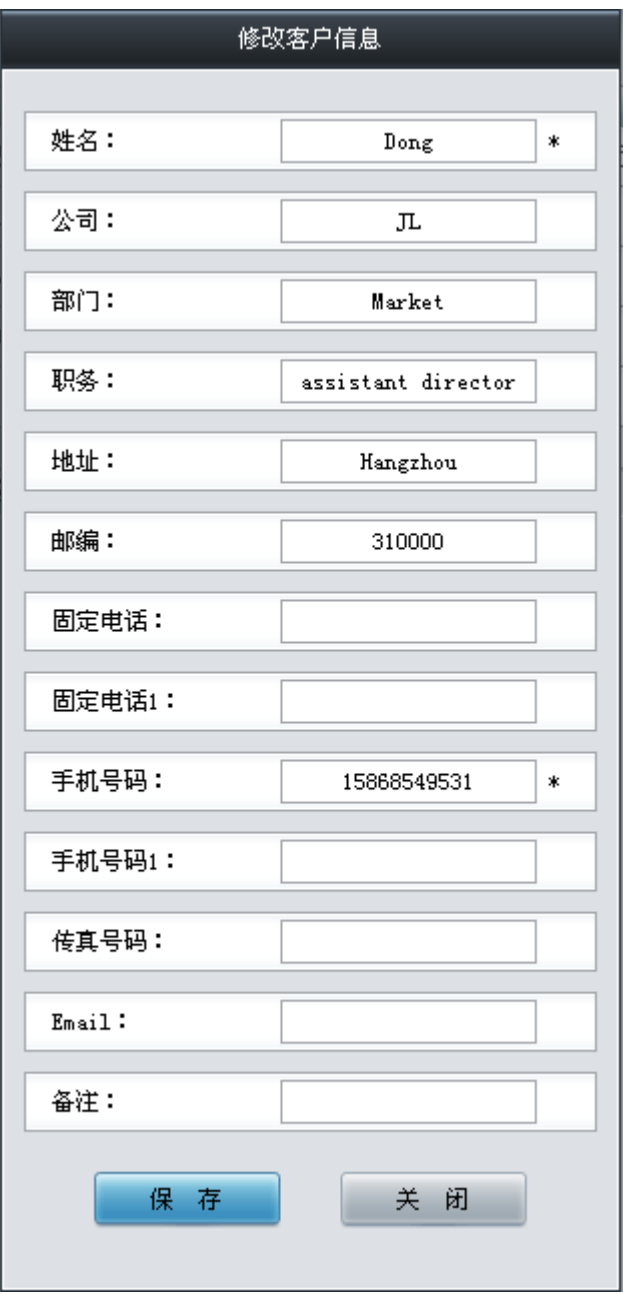

#### 图 3-41 修改客户信息界面

<span id="page-37-1"></span>为方便客户信息管理,用户还可以进行如下操作:

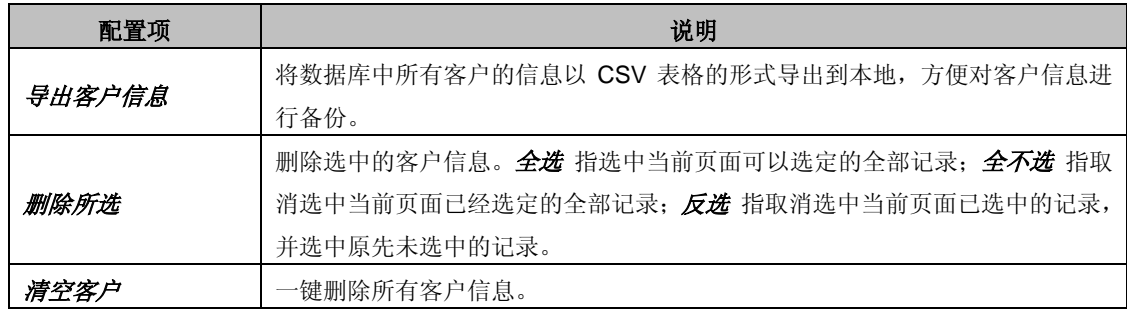

## <span id="page-37-0"></span>**3.7** 统计报表

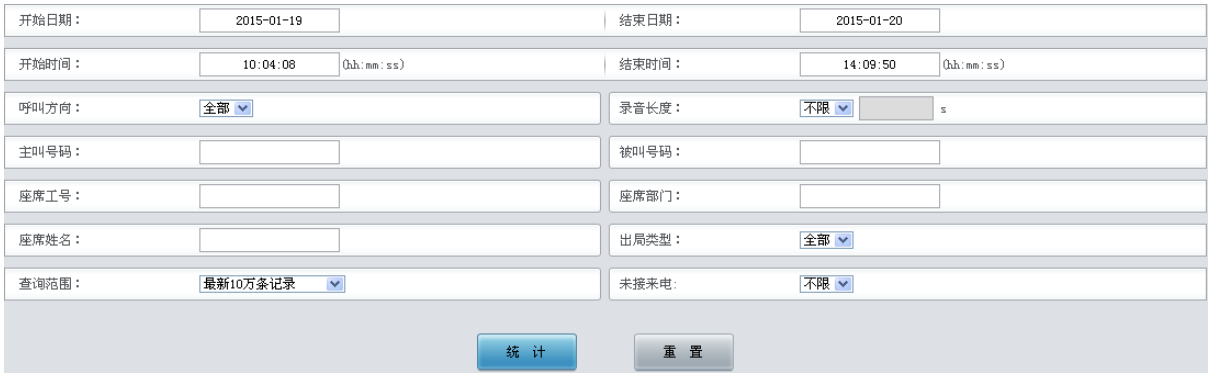

图 3-42 统计条件配置界面

<span id="page-37-2"></span>统计报表支持通过多个条件组合查询并统计录音记录。见图 [3-42](#page-37-2),以上界面显示了可进行配 置的录音记录统计条件,具体说明如下:

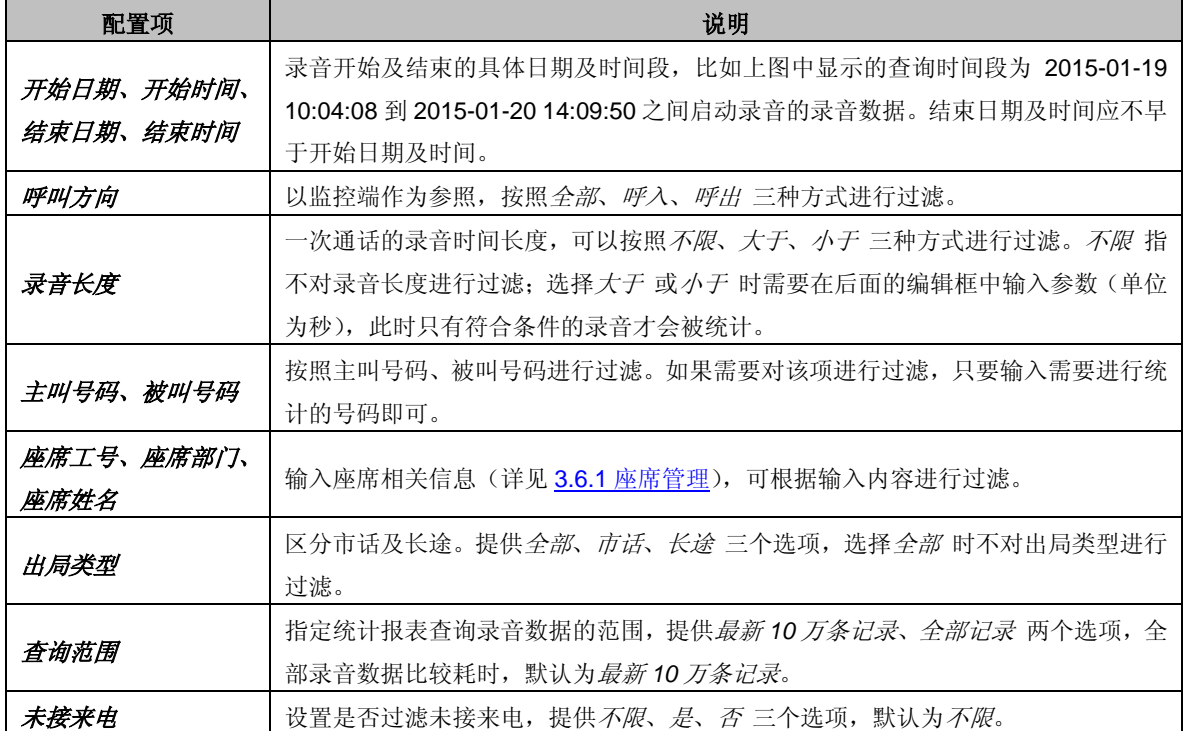

查询条件配置完成后,点击统计 即可看到查询到的统计结果,查询结果如图 [3-43](#page-38-2) 所示。点击

#### 重置 可恢复当前配置。

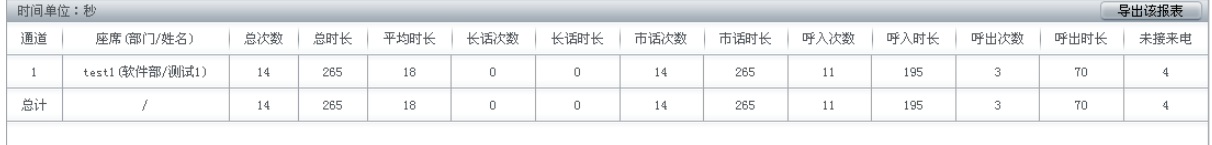

#### 图 3-43 各个通道统计结果

<span id="page-38-2"></span>统计结果包括各个通道的统计结通道的统计结果总计,如图 [3-43](#page-38-2) 所示。统计内容包 括按录音次数计算的总次数、长话次数、市话次数、呼入次数、呼出次数、未接来电,单位为次; 以及按录音时长计算的总时长、平均时长、长话时长、市话时长、呼入时长、呼出时长,单位为秒。

## <span id="page-38-0"></span>**3.8** 日志查询

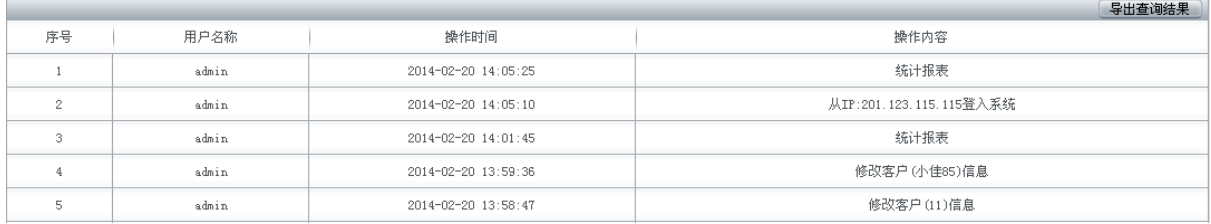

#### 图 3-44 日志查询界面

日志查询界面显示了 WEB 用户所有的 WEB 操作情况及录音服务(RecSvr)、录音监控 (RecMonitor)的起停情况,方便管理员全面地掌握管理软件的使用情况。日志信息按照操作时间 进行逆序排列,即越新的操作在 WEB 页面上的显示越靠前。

点击日志查询界面右上角的*导出查询结果* 可以将查询的结果导出到 Excel 表格中,方便查看与 保存。由于 Excel 2003 最大支持 65535 行, 所以目前最多只能导出 65535 条查询结果,超过则会 出现提示。

## <span id="page-38-1"></span>**3.9** 更改口令

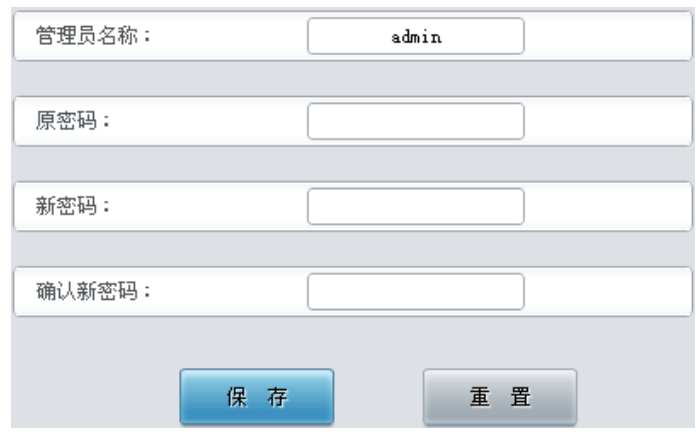

#### 图 3-45 更改口令界面

更改口令需要输入原密码,然后输入并确认新密码,修改后点击*保存* 即可。在此界面中,所 有用户都只能对自己的口令进行修改。若忘记原密码,可以要求超级管理员帮助查询。点击重置 可 恢复当前配置。

## <span id="page-39-0"></span>**3.10** 数据库管理

数据库管理用于查询录音服务器的数据库状态,设置数据库自动备份功能以及数据库还原。数 据库管理包括数据库设置和数据库还原两部分,如图 [3-46](#page-39-2) 所示。

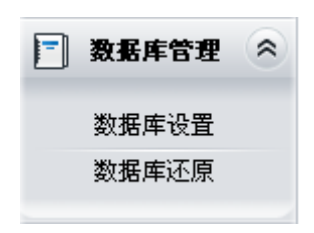

图 3-46 数据库管理功能列表

## <span id="page-39-2"></span><span id="page-39-1"></span>**3.10.1** 数据库设置

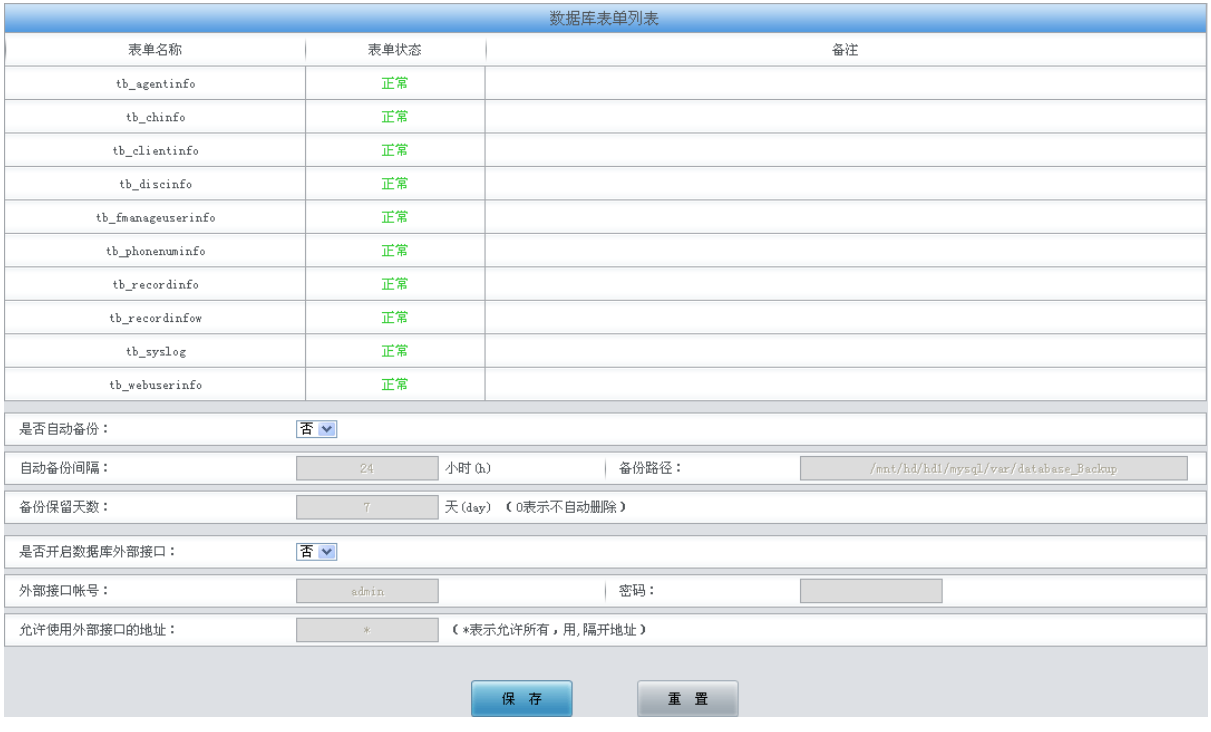

图 3-47 数据库设置界面

<span id="page-39-3"></span>数据库设置界面如图 [3-47](#page-39-3) 所示。数据库表单列表显示了录音服务器数据库表单的基本信息及 状态,具体说明如下:

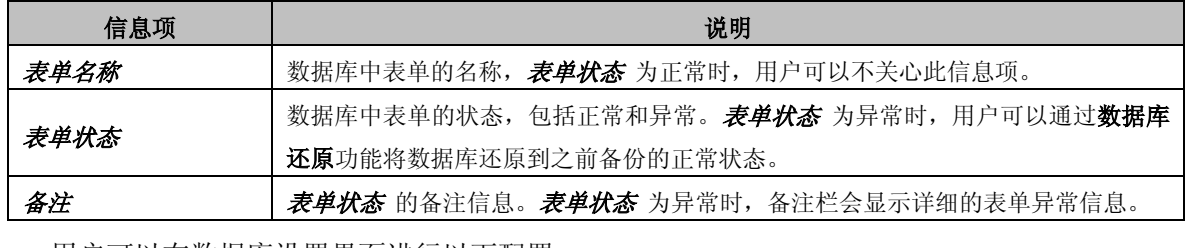

用户可以在数据库设置界面进行以下配置:

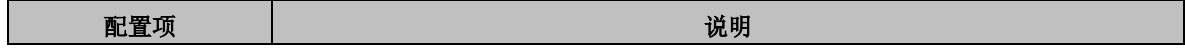

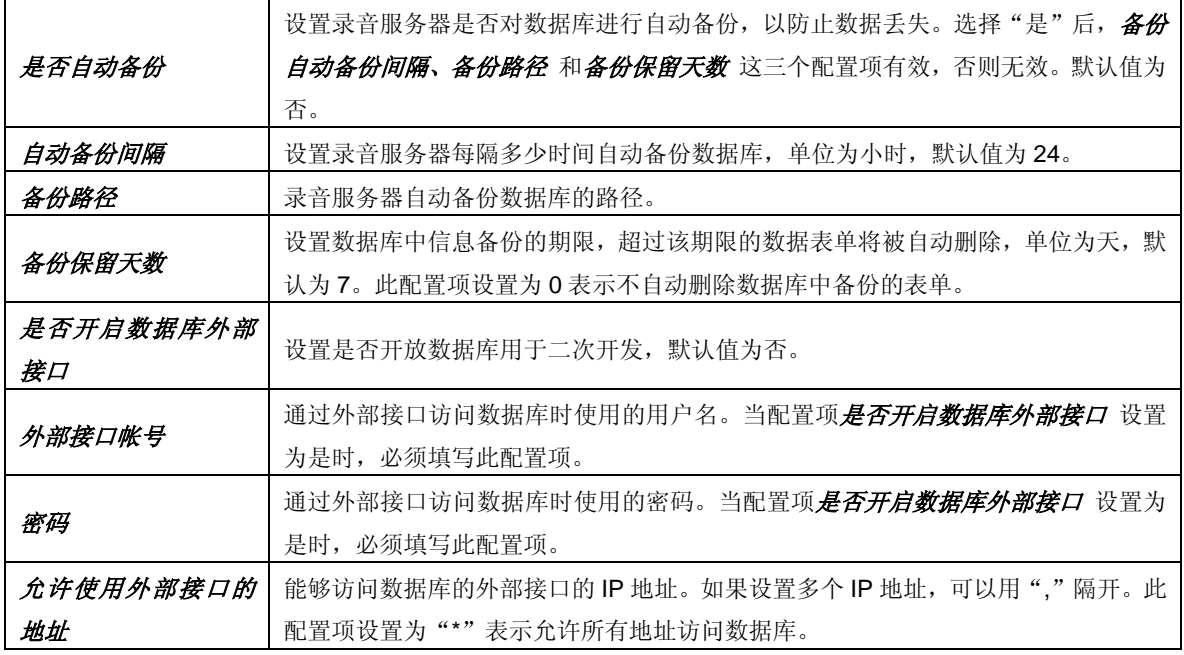

配置完成后,点击保存 将以上信息存入数据库;点击重置 可恢复当前配置。

## <span id="page-40-0"></span>**3.10.2** 数据库还原

|                            |                           |                            | 请选择还原时间点                   |                            |                           |
|----------------------------|---------------------------|----------------------------|----------------------------|----------------------------|---------------------------|
| $\Box$ 2014-02-20 14:30:34 | $2014 - 02 - 20$ 15:36:35 | $\Box$ 2014-02-20 16:04:11 | $2014 - 02 - 20$ 16:07:46  | $\Box$ 2014-02-21 04:27:48 | $2014 - 02 - 21$ 11:35:48 |
| $2014 - 02 - 21$ 12:49:13  | $2014 - 02 - 21$ 13:15:36 | $2014 - 02 - 21$ 13:44:05  | $\Box$ 2014-02-21 13:57:01 | $2014 - 02 - 21$ 16:23:20  | $2014 - 02 - 22$ 16:23:41 |
| $2014 - 02 - 23$ 16:24:02  | $2014 - 02 - 24$ 13:48:45 | $2014 - 02 - 24$ 14:03:42  | $2014 - 02 - 24$ 14:04:40  | $\Box$ 2014-02-24 14:10:42 |                           |
|                            |                           |                            |                            |                            |                           |
| 全不选<br>选<br>全              | 删除所选                      |                            |                            |                            |                           |
|                            |                           |                            |                            |                            |                           |
|                            |                           | 还。<br>原                    | 重置                         |                            |                           |
|                            |                           |                            |                            |                            |                           |

图 3-48 数据库还原界面

<span id="page-40-2"></span>数据库还原界面如图 [3-48](#page-40-2) 所示,以上列表显示了数据库备份的时间点。用户需要还原数据库 时,可以点击对应备份时间点前的选项框,然后点击*还原*。注意: 还原数据库时只能选择一个时间 点。点击重置 可以取消当前选择的备份时间点,但不能用于取消数据库还原操作。

如果需要删除备份,可以在图 [3-48](#page-40-2) 界面中选择对应设备前的复选框,然后点击测除所选。全 选 指选中当前页面可以选定的全部记录;全不选 指取消选中当前页面已经选定的全部记录。

## <span id="page-40-1"></span>**3.11** 集中管理

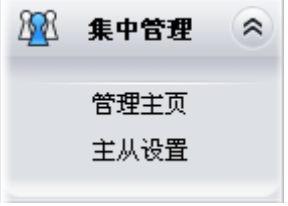

图 3-49 集中管理功能列表

<span id="page-40-3"></span>集中管理将管理功能通过网络集中于一台主设备,管理者可以通过主设备实现对网络上所有从 设备的统一管理。网络中只能够设置一台主设备,但从设备的数量不限。集中管理包括管理主页和 主从设置两部分,如图 [3-49](#page-40-3) 所示。管理主页显示了网络上所有接受集中管理的设备的基本信息,

支持查询通道状态、录音记录、统计报表和操作日志以及修改设备参数;该界面仅对主设备用户开 放。主从设置用于设置当前设备的主从关系和设备编号;该界面对主设备和从设备用户均开放。

## <span id="page-41-0"></span>**3.11.1** 管理主页

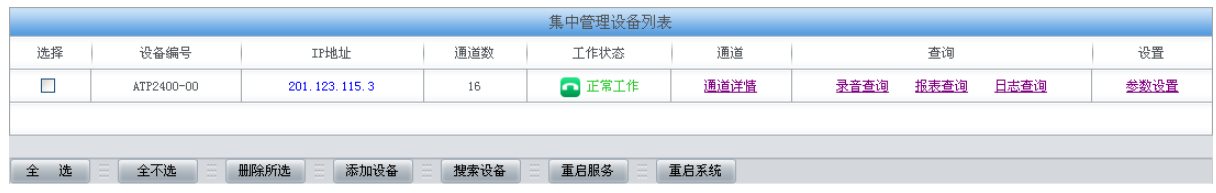

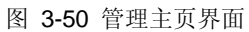

<span id="page-41-1"></span>管理主页界面如图 [3-50](#page-41-1) 所示,以上列表显示了网络中所有接受集中管理的设备。只有拥有集 中管理权限的主设备用户才可以进入该界面查询、配置网络中从设备的信息。用户可以通过点击列 表下方的*添加设备* 按钮添加新的从设备, 如图 [3-51](#page-41-2) 所示。

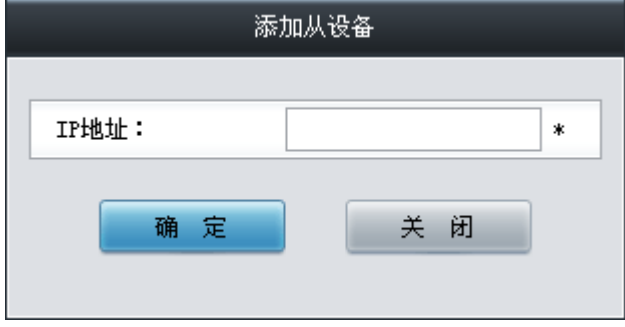

#### 图 3-51 添加设备界面

<span id="page-41-2"></span>添加新设备时,填写 IP 地址,即可添加对应设备。用户也可以通过图 [3-50](#page-41-1) 列表下方的想索设 备 按钮搜索并添加新的从设备。搜索设备时,只能自动搜索同网段的设备,例如主设备 IP 为 192.168.1.5, 只能搜索到 IP 在"192.168.1.1"到"192.168.1.255"之间的从设备, 处于其他网段的从 设备需要手动添加。界面如图 [3-52](#page-41-3) 所示,界面右侧的数字表示搜索时间。

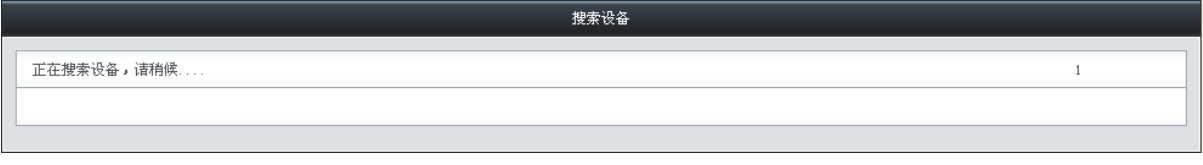

#### 图 3-52 搜索设备

<span id="page-41-3"></span>设备搜索过程中,请耐心等待。搜索完毕后,会弹出对话框提示搜索完毕,搜索到的设备全部 会出现在图 [3-50](#page-41-1) 的集中管理设备列表中。

集中管理设备列表中各信息项或配置项的说明如下:

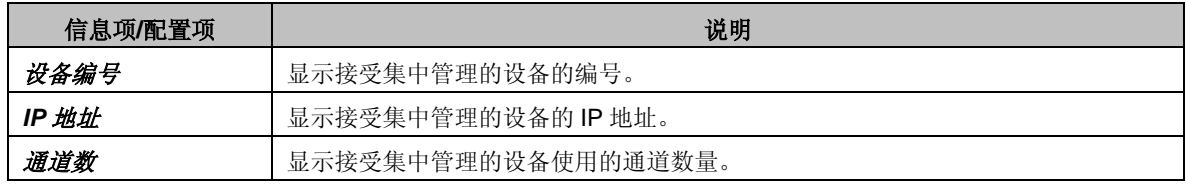

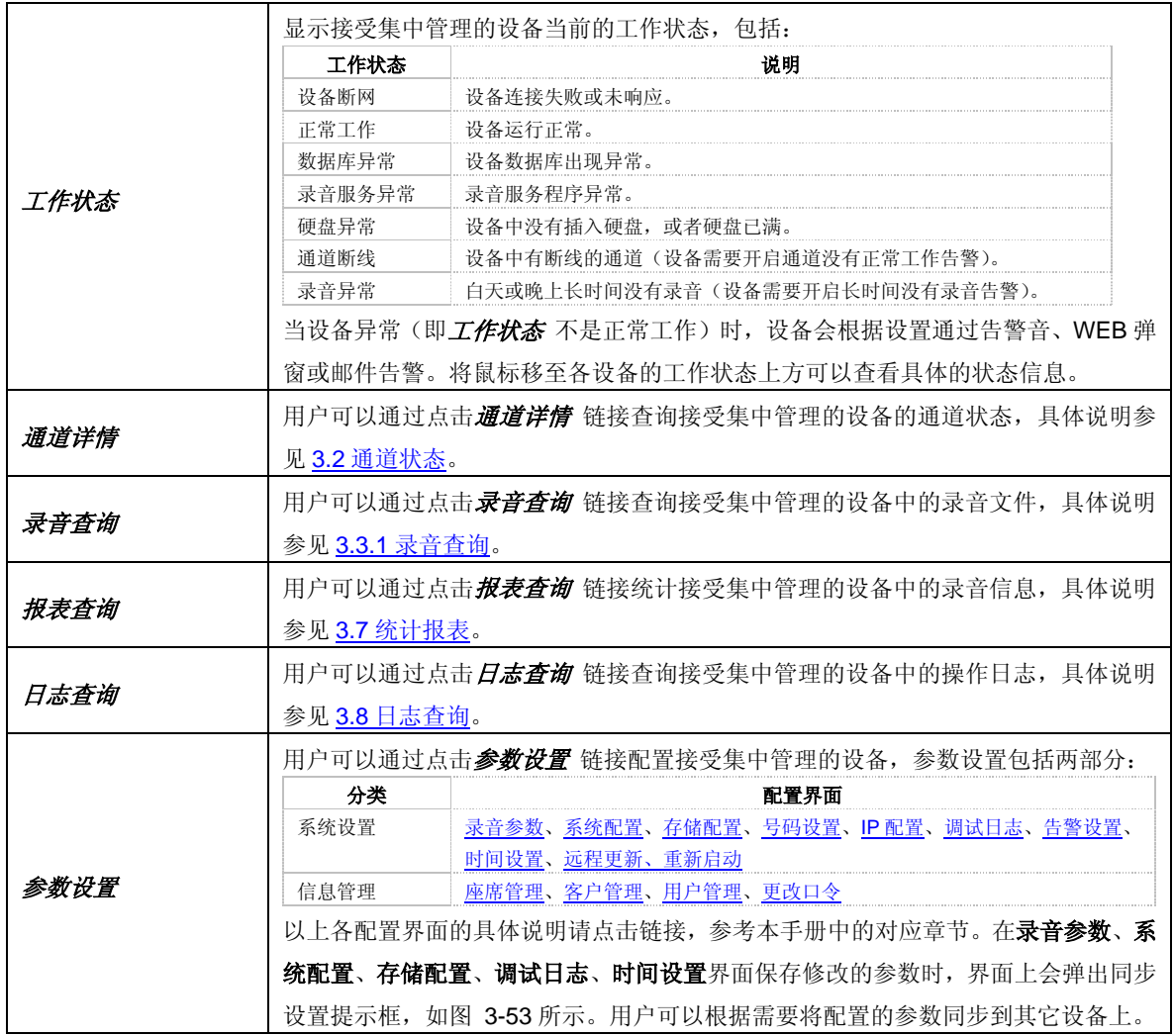

同步设置界面如图 [3-53](#page-43-1) 所示。如果用户需要将配置的参数同步到其它设备上,可以勾选对应 设备前的复选框,然后点击确定。如果只将配置的参数保存到当前配置的设备上(默认已勾选), 直接点击确定。点击取消 可以直接取消设置, 不保存修改的参数。

注意:对于系统设置,同步设置只能同步当前路数的设置。如果接受同步的其它设备的通道数 量大于当前设置的设备的通道数量,则多余通道的系统设置不会被同步。

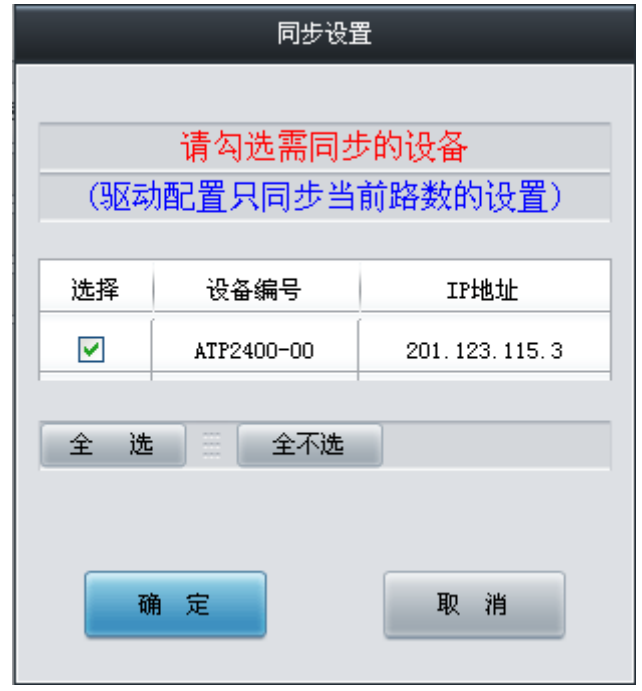

图 3-53 同步设置

<span id="page-43-1"></span>如果需要删除接受集中管理的设备,可以在图 [3-50](#page-41-1) 界面中选择对应设备前的复选框,然后点 击删除所选。

如果需要一键重启集中管理的设备,可以在图 [3-50](#page-41-1) 界面中选择对应设备前的复选框,然后点 击重启服务 或重启系统 。重启服务 用于重启设备的录音服务(RecSvr), 重启系统 用于重启录 音服务器系统(System)。该功能在执行参数配置(包括同步设置)后尤为重要,涉及到参数更改 (**3.5** [用户管理栏](#page-29-0)目除外)时,都需要重启服务 才能使新配置的参数生效。

全选 指选中当前页面可以选定的全部记录; 全不选 指取消选中当前页面已经选定的全部记 录。

## 工作模式: 三十设备  $\checkmark$ 设备编号: ATP2400-00 设备IP: 201.123.115.3 主机IP: 201.123.115.3 保存 重 置 图 3-54 主从设置界面

## <span id="page-43-0"></span>**3.11.2** 主从设置

<span id="page-43-2"></span>主从设置界面如图 [3-54](#page-43-2) 所示,用于配置当前设备的工作模式和设备编号。拥有集中管理权限 的主设备用户和从设备用户均可以进入此界面进行配置操作。以上各配置项具体说明如下:

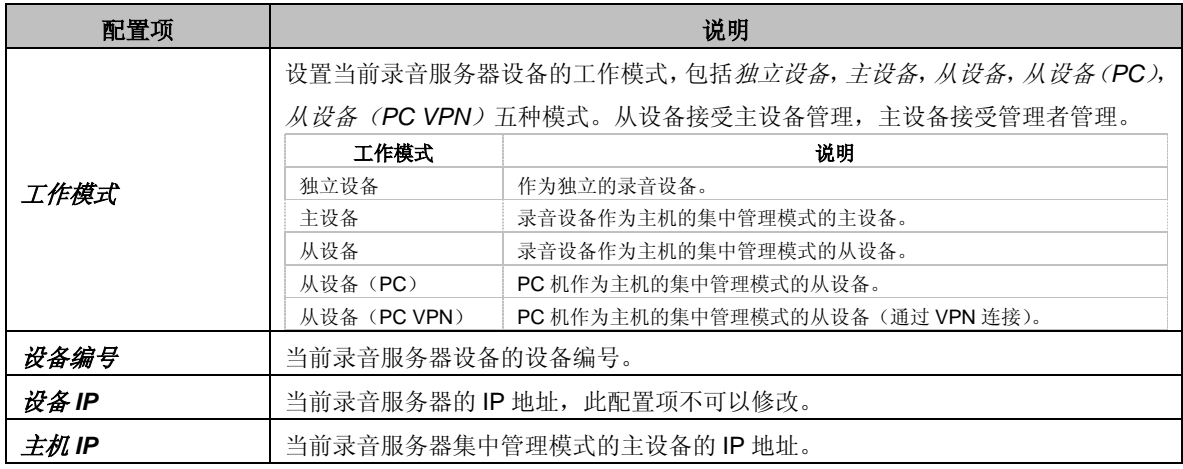

配置完成后,点击保存 将以上信息存入数据库;点击重置 可恢复当前配置。

## <span id="page-44-0"></span>**3.12** 重启复位

重启复位功能支持用户通过 WEB 端**重启服务、重启系统和清空记录,**如图 [3-55](#page-44-1) 所示。

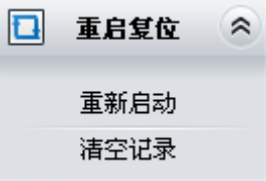

图 3-55 重启复位功能列表

<span id="page-44-1"></span>重启服务用于重启录音服务器的录音服务(RecSvr)。该功能在执行参数配置后尤为重要,涉 及到参数更改时,都需要重启录音服务才能使新配置的参数生效。

重启系统用于重启整个录音服务器系统(System)。

清空记录界面如图 [3-56](#page-44-2) 所示。只有超级管理员用户才会在菜单中看到此功能。清空记录操作 清除的数据包括录音文件、日志文件、备份文件,以及数据库中记录的座席信息、客户信息、号码 信息、录音记录、用户信息和操作日志;未清除的数据则有录音参数、系统设置等。执行该操作时, 用户需要输入登录密码并确认密码,然后点击*确定*。清空记录操作无法撤销,因此用户执行此操作 需要谨慎。

<span id="page-44-2"></span>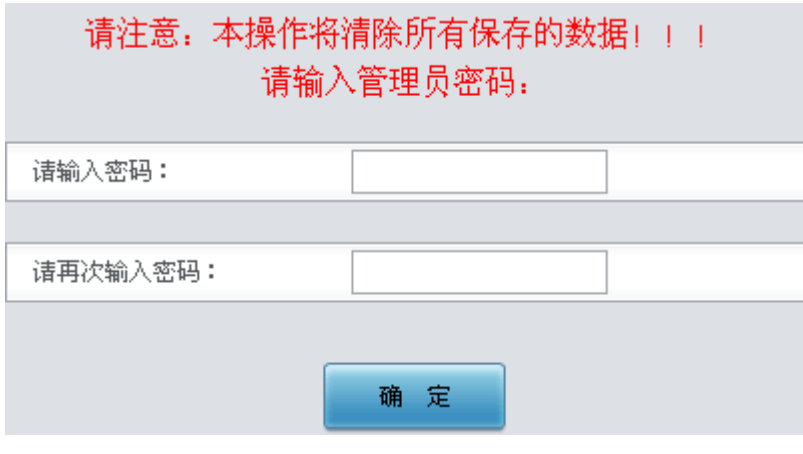

图 3-56 清空记录界面

## <span id="page-45-0"></span>**3.13 FTP** 功能

为方便用户批量下载录音文件,录音服务器提供 FTP 功能。具体操作方法如下: 在浏览器地址 栏输入"ftp://服务器 IP 地址"登录 FTP, 然后输入用户名和密码。用户名为 admin, 密码为相应 用户的密码;或者使用具有 FTP 管理权限用户的账户和密码登录。登录后可以看到对应盘符的文件 夹,用户可以根据管理软件存储设置中配置的存储位置找到并下载对应的录音文件。

录音文件名的定义格式为:

#### **yymmdd\_hhmmssmmm\_ch\_userid\_localnumber\_remotenumber\_calldirection.wav**

以上各取值项的说明如下:

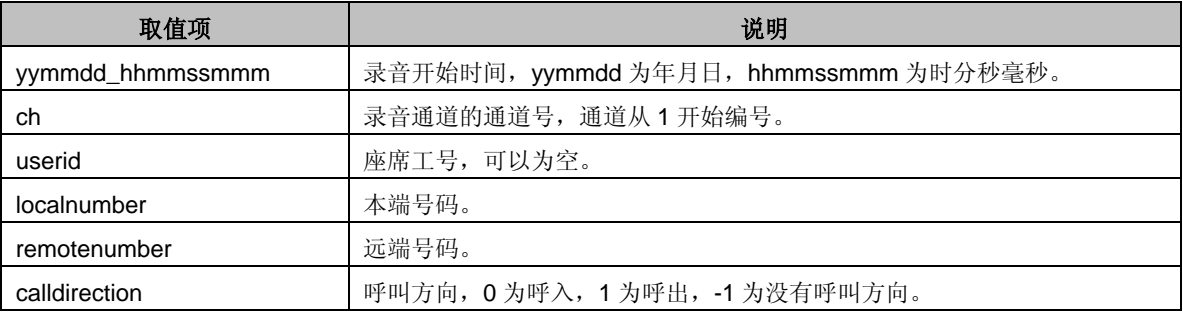

举例:

#### 录音文件名:20140218\_173229541\_1\_husidong\_8236\_8218\_0.wav

其中, 录音开始时间为 2014-02-18 17:32:29.541, 录音通道号为 1, 座席工号为 husidong, 本次呼叫的方向为呼入,本端号码为 8236,远端号码为 8218。在该文件名中,如果座席工号未知, 则 userid 为空, 此时文件名为: 20140218\_173229541\_1\_8236\_8218\_0.wav。

#### 注意:录音文件名由管理软件自动生成,不可修改,否则录音文件将无法通过 **3.3.1** [录音查询](#page-14-0) 功能查询到。

## <span id="page-45-1"></span>**3.14** 即时监听

#### <span id="page-45-2"></span>**3.14.1** 安装 **RemoteListener**

进入 3.2 [通道状态界](#page-11-0)面时, 如果通道正在录音, 会出现图 [3-57](#page-45-3) 所示画面。在通道状态界面中 有监听一列,可以选择对需要的通道进行监听。如图中通道 2 所示,监听列显示为 图标 ( 监听 图 标)的通道可以被监听。

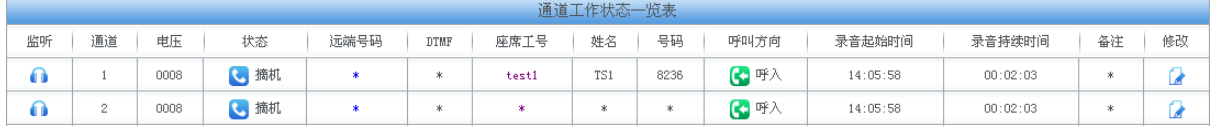

#### 图 3-57 通道状态界面

<span id="page-45-3"></span>若用户没有安装 RemoteListener, 点击*监听* 图标后会出现安全级别设置提示, 如下图所示。 请根据提示进入浏览器的工具-Internet 选项-安全,进入自定义级别,将"没有标记为安全的 ActiveX 控件进行初始化和脚本运行"选为"启用"。

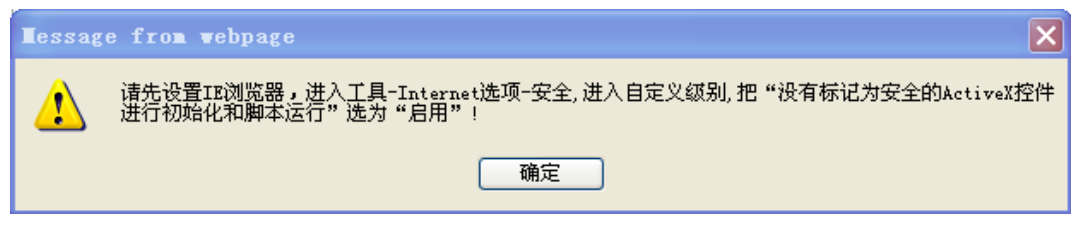

图 3-58 提示安全级别设置

安全级别设置完成后,再次点击监听图标,将出现下载安装监听插件的提示,如图 [3-59](#page-46-1) 所示, 选择确定,下载监听插件。

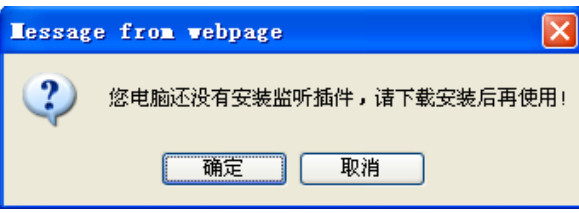

图 3-59 提示下载监听插件

<span id="page-46-1"></span>监听插件下载完成后得到如下图所示的文件。

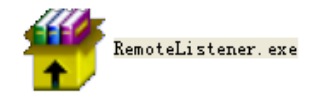

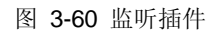

双击 RemoteListener.exe, 安装监听工具。出现如下图所示对话框时, 选择"是"。

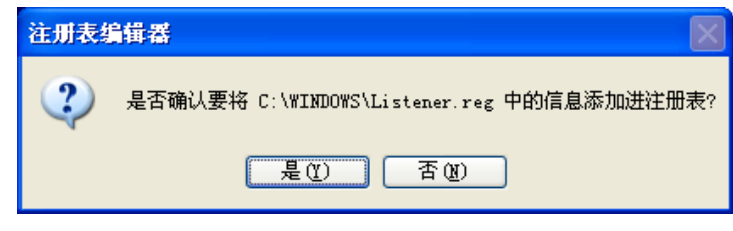

图 3-61 添加注册表

## <span id="page-46-0"></span>**3.14.2** 选择监听通道

安装成功后, 在通道状态界面(图 [3-57](#page-45-3))对需要监听的通道点击监听 图标(被监听的通道必 须处于录音状态), 在屏幕右下方出现蓝色系统托盘图标, 如图 [3-62](#page-46-2) 所示, 表示监听工具已启动。

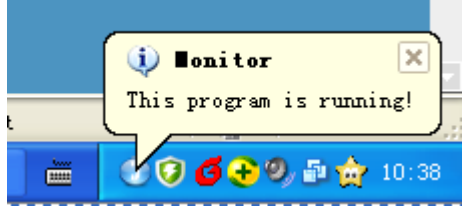

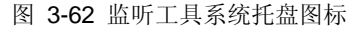

<span id="page-46-2"></span>对于正在监听的通道,其监听列的*监听* 图标" · "变为*停止监听* 图标" · ",点击*停止监听* 图标可以停止对当前通道的监听。正在监听的通道状态如下图通道 1 所示:

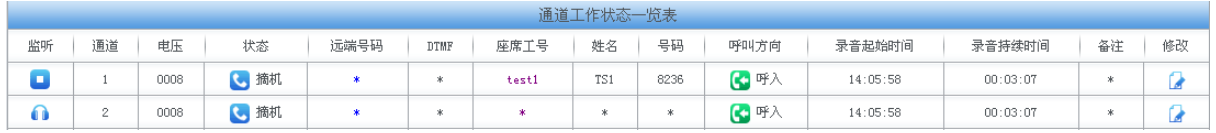

图 3-63 正在监听的通道

## <span id="page-47-0"></span>**3.14.3** 监听工具的使用

| Realtek HD Audio output | Device        |  |
|-------------------------|---------------|--|
|                         | Test<br>Start |  |
|                         | Quit          |  |
|                         |               |  |

图 3-64 监听工具

<span id="page-47-4"></span>监听工具在屏幕上显示为蓝色的系统托盘,右键点击后出现如图 [3-64](#page-47-4) 所示的界面。用户可对 监听工具进行如下操作:

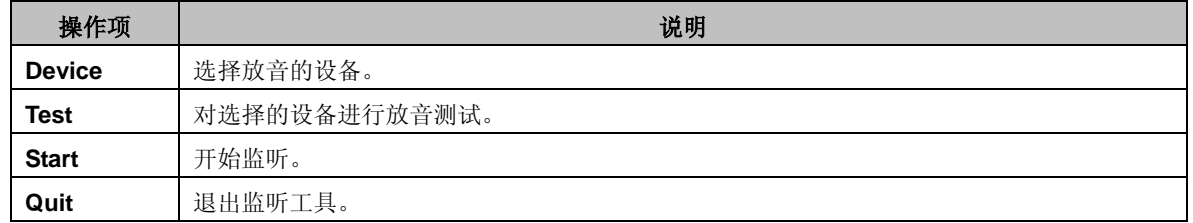

注意:即时监听的声音数据不一定会以录音文件的形式保存下来,因为录音结束后系统还需要 对来去话录音限制、最短录音长度限制等进行过滤,只有符合条件的声音数据才会被保存。

## <span id="page-47-1"></span>**3.15** 告警信息说明

## <span id="page-47-2"></span>**3.15.1 SD** 卡异常告警

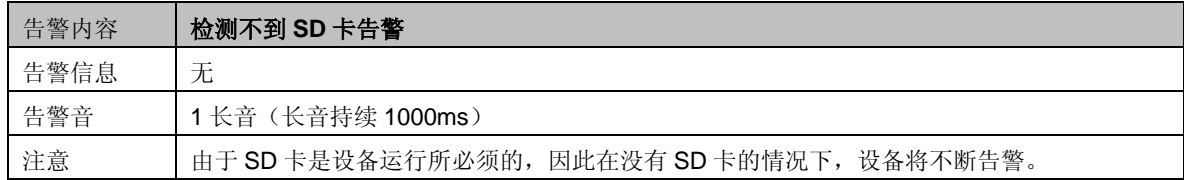

## <span id="page-47-3"></span>**3.15.2** 磁盘异常告警

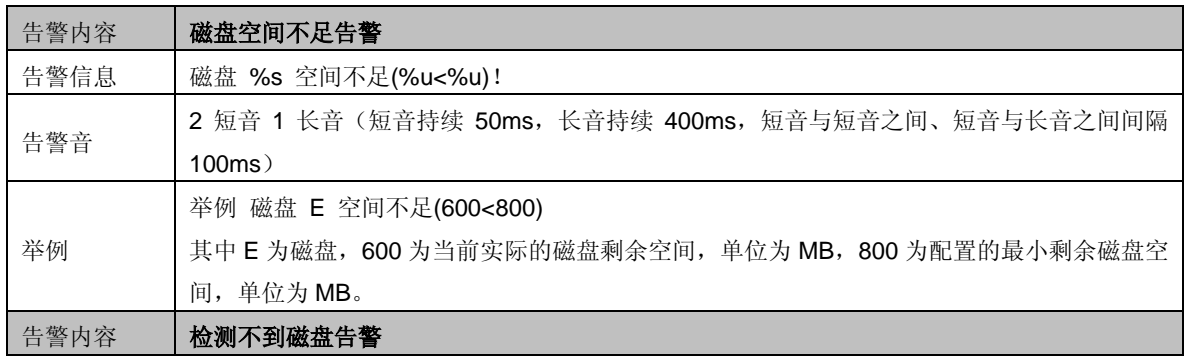

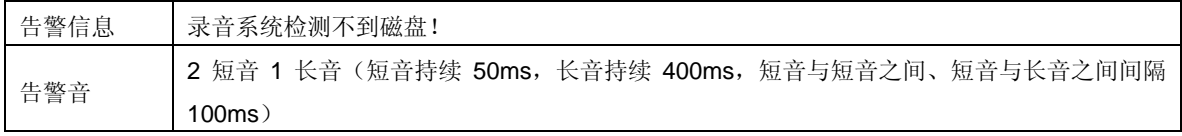

## <span id="page-48-0"></span>**3.15.3** 长时间无录音告警

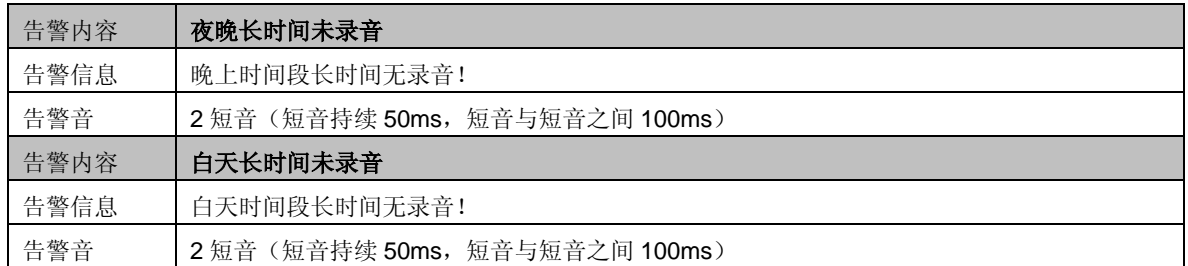

## <span id="page-48-1"></span>**3.15.4** 线路异常告警

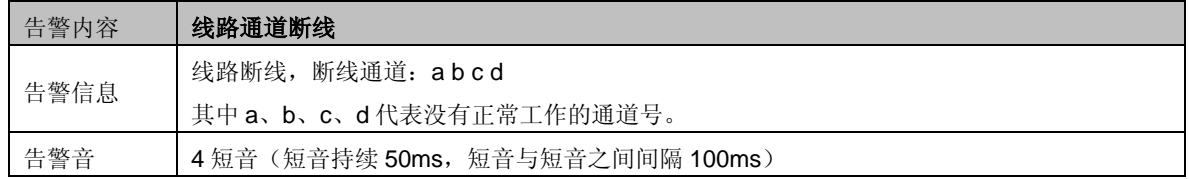

## <span id="page-48-2"></span>**3.15.5** 录音服务异常告警

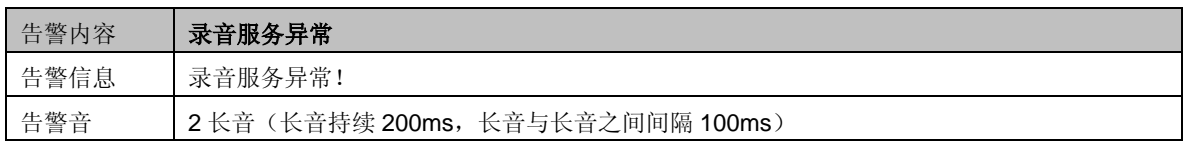

## <span id="page-48-3"></span>**3.15.6** 集中管理设备断网告警

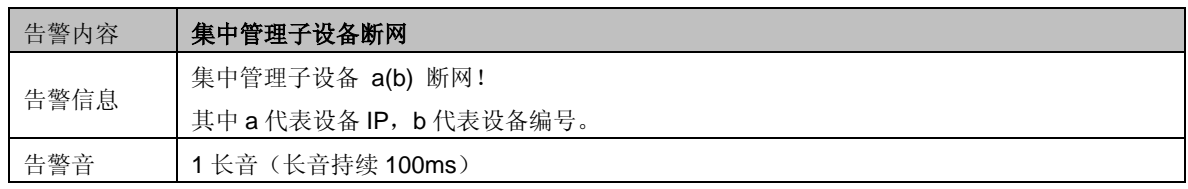

## <span id="page-48-4"></span>**3.15.7** 数据库损坏告警

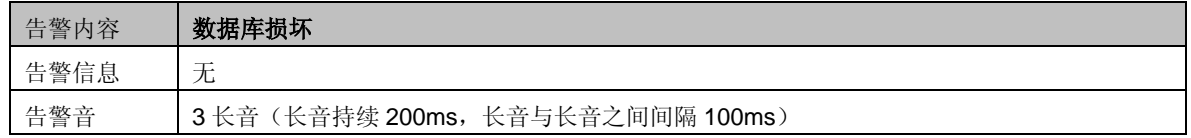

# 附录 **A** 主要技术**/**性能参数

<span id="page-49-0"></span>外形尺寸: 长*×*高*×*深=*440×44×200 mm<sup>3</sup>* 重量: *2.6 kg*(不包括硬盘及配件) 环境要求: 工作温度:*0*℃*—55*℃ 储存温度:*-20*℃*—85*℃ 湿度:*8%— 90%* 无结露 储存湿度:*8%— 90%* 无结露 输入**/**输出接口: 电话线插座:*8/16/24* 个,*RJ11*,*2* 芯 录音技术指标: 录音编码格式: *CCITT A/μ-Law 64kbps, IMA ADPCM 32kbps* 录音失真度:*≤2*% 频响:*300-3400Hz(±3dB)* 信噪比:*≥38dB*

系统最大容量:

最多 *24* 个通道。

电源要求: *+19V DC*:*1A*

最大消耗功率:*≤19W*

#### 阻抗:

录音输入:*≥1MΩ/500V DC;* 

*≥8kΩ/1000V AC*

电话线对微机隔离绝缘电阻:

#### *≥2MΩ/500V DC*

电话线阻抗:符合国家标准三元件网络阻抗

#### 音频编解码速率:

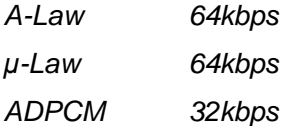

#### 采样率:

*8kHz*

#### 安全防护:

防雷击能力:*4* 级

# 附录 **B** 常见问题

#### <span id="page-50-0"></span>**1**、 如何解决用 **IE10** 访问 **ATP2400** 不能在线播放或监听录音的问题?

目前 Win7,Win8 系统的 IE10 自带 media player12 播放器。导致不能播放录音的原因是 media player 高版本(12)与 web 兼容性不好, 使用 media player11 及以下版本就不会出现此问题。用户也 可以使用其它播放器,如 realplayer。realplayer 播放器下载地址: <http://www.realplayer.cn/>。

#### **2**、 **ATP2400** 是否为标准的 **1U** 高度?能否不需要托板,直接固定到机柜上?

ATP2400 采用标准 1U 高度,可以不需要托板直接固定在机柜上。

#### **3**、 使用 **ATP2400-24** 配置 **2T** 硬盘,大约可以存放多少天的录音文件?

以下数据以 24 个通道 24 小时不间断录音方式计算:

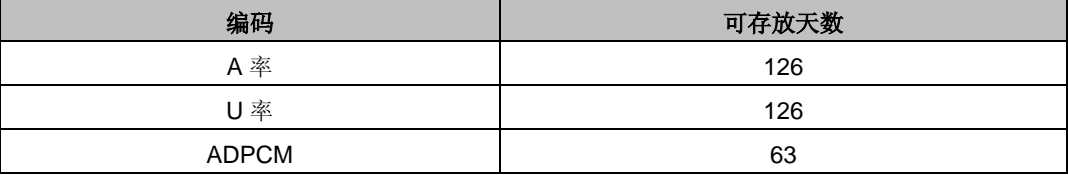